# D-Link DPR-1061 USB 2.0 MFP Server

# Manual

Rev. 05 (October, 2007)

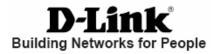

# **Contents**

Package Contents

| Contents of Package:       iv         System Requirements:       iv         Introduction       1         External Features       4         Port Connectors       4         Rear Panel Connectors       5         Network Cable Connector       5         Reset Button       5         DC Power Connector       5         LED Indicators       6         Setting up the DPR-1061       7         Installing the Print Server       7 |
|----------------------------------------------------------------------------------------------------|
| Introduction       1         External Features       4         Port Connectors       4         Rear Panel Connectors       5         Network Cable Connector       5         Reset Button       5         DC Power Connector       5         LED Indicators       6         Setting up the DPR-1061       7                                                                                                    |
| External Features       4         Port Connectors       4         Rear Panel Connectors       5         Network Cable Connector       5         Reset Button       5         DC Power Connector       5         LED Indicators       6         Setting up the DPR-1061       7                                                                                                    |
| Port Connectors       4         Rear Panel Connectors       5         Network Cable Connector       5         Reset Button       5         DC Power Connector       5         LED Indicators       6         Setting up the DPR-1061       7                                                                                                    |
| Rear Panel Connectors.       5         Network Cable Connector       5         Reset Button       5         DC Power Connector       5         LED Indicators       6         Setting up the DPR-1061       7                                                                                                    |
| Network Cable Connector       5         Reset Button       5         DC Power Connector       5         LED Indicators       6         Setting up the DPR-1061       7                                                                                                    |
| Reset Button       5         DC Power Connector       5         LED Indicators       6         Setting up the DPR-1061       7                                                                                                    |
| DC Power Connector         5           LED Indicators         6           Setting up the DPR-1061         7                                                                                                    |
| LED Indicators6  Setting up the DPR-1061                                                                                                    |
| Setting up the DPR-10617                                                                                                    |
| <u> </u>                                                                                                    |
| Installing the Print Server.                                                                                                    |
|                                                                                                    |
| Power ON Self-Test8                                                                                                    |
| Getting Started10                                                                                                    |
| Using PS Software11                                                                                                    |
| Auto-Run Installation11                                                                                                    |
| PS Software12                                                                                                    |
| Installing PS Software12                                                                                                    |
| Using PS-Link16                                                                                                    |
| Installing and Using MFP/GDI Printer26                                                                                                    |
| Using PS-Wizard47                                                                                                    |
| Using the Web Configuration53                                                                                                    |
| Home53                                                                                                    |
| SETUP > LAN Setup57                                                                                                    |
| SETUP > Printer Setup58                                                                                                    |
| ADVANCED > Advanced LAN67                                                                                                    |
| ADVANCED > User Access69                                                                                                    |
| ADVANCED > E-Mail Notification71                                                                                                    |
| ADVANCED > SNMP73                                                                                                    |
| MAINTENANCE > Password74                                                                                                    |
| MAINTENANCE > Save/Restore Settings75                                                                                                    |
| MAINTENANCE > Firmware Upgrade76                                                                                                    |
| MAINTENANCE > Diagnostics                                                                                                    |
| STATUS > Device Info                                                                                                    |
| STATUS > Network80                                                                                                    |
| STATUS >Print Log82                                                                                                    |

| HELP                                             | 83  |
|--------------------------------------------------|-----|
| Reboot                                           | 84  |
| Refresh Printer Status                           | 84  |
| TCP/IP Printing for Windows Vista                | 85  |
| TCP/IP Printing for Windows XP                   | 96  |
| TCP/IP Printing for Windows 2000                 | 108 |
| TCP/IP Printingfor Windows 98SE/ME               | 121 |
| Unix/Linux Printing                              | 138 |
| Printing Text Files form Unix                    | 138 |
| Printing form BSD Unix Versions                  | 139 |
| Printing from SCO Unix System V/386              | 142 |
| Printing from Solaris                            | 144 |
| Printing from Red Hat Linux                      |     |
| Setting up Printing in Mac OS X Tiger(10.4)      | 152 |
| Adding a Printer                                 | 154 |
| AppleTalk-enabled or Bonjour-enabled Printers    |     |
| Adding an IP Printer                             | 160 |
| Setting up AppleTalk or LPR Printing in Mac OS X |     |
| Setting up AppleTalk Printing in Mac OS 9        | 172 |
| Port Pinouts                                     | 177 |
| Technical Specifications                         |     |
| Appendix: DPR-1061 Printer Compatibility List    | 179 |

# **Package Contents**

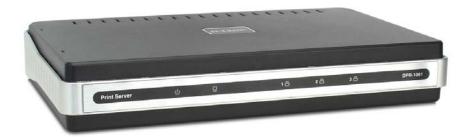

### **Contents of Package:**

- D-Link DPR-1061 USB 2.0 MFP Server
- Manual on CD
- Printed Quick Installation Guide

If any of the above items are missing, please contact your reseller.

# **System Requirements:**

- A computer with an installed Ethernet adapter
- Windows Vista/XP/2000/NT4/ME/98SE/95
- Apple Mac OS 9.x to MAC OS X 10.4.x
- Linux, Solaris, SCO Unix, AIX
- Internet Explorer 6.0 or above; Netscape Navigator version 6.0 or above, with JavaScript enabled
- Printer must support required operating system

### Introduction

The D-Link DPR-1061 Print Server is an Ethernet/USB print server that connects to your Ethernet, Fast Ethernet or USB network anywhere you wish to locate printer services. The DPR-1061 manages the flow of print files from workstations or file servers to connected printers, delivering print jobs to printers much faster than a file server or a PC acting as a print server can. With one IEEE1284 parallel port and two USB 2.0 ports, DPR-1061 can connect to almost any make and model printer on the market today.

The DPR-1061 includes easy-to-use software to install on most Windows-based networks. Protocol support for TCP/IP, NetBEUI, and AppleTalk are provided to ensure seamless connection to major networking Operating Systems.

The DPR-1061 has a built in Web-Based management feature that allows users to easily configure and manage multiple print queues through TCP/IP.

The DPR-1061 improves network printing services in the following ways:

- The DPR-1061 picks up the workload of managing print file traffic to its connected printers. This provides workload relief to your file servers, and allows the file servers full capacity to be used for file access or other direct services to network users. On peer-to-peer networks, workstations can print directly to the Print Server without increasing the load of another workstation or server.
- The DPR-1061's parallel printer port is IEEE1284-compliant high-speed bi-directional port, which can transmit to high-speed laser printer much faster than a PC's parallel printer port. High-speed laser printer connected to the Print Server's parallel port can be operated at their full capacity.

- Because the DPR-1061's very portable and inexpensive compared to a PC-based print server, and Print Server connects to your file servers through the network, printers can be deployed to locations of maximum convenience to users.
- Use USB redirection software (PS-Link) to support MFP printer's print/scan/fax/copy functions and GDI printer's printing.
- Use the easy-to-add printer software (PS-Wizard) to add a network printer on Windows for traditional printer's TCP/IP printing.

The DPR-1061 offers extraordinary flexibility, operating with all major network operating systems and protocols:

#### TCP/IP

UNIX lpr/lpd (HP-UX, SunOS, Solaris, SCO, UnixWare, IBM AIX) Windows NT/2000, Windows 95/98SE/ME, Windows XP/Vista, NetWare 5.x NDPS LPR Remote Printing

#### ■ NetBEUI

Windows NT/2000/XP, Windows 95/98SE/ME, Windows for Workgroups, Microsoft LAN Manager, IBM LAN Server

#### AppleTalk

MacOS FtherTalk

Furthermore, the MFP server features various useful software utilities: PS Softwarea user-friendly program used to complete further settings for the MFP Server, contains PS-Link and PS-Wizard:

- ➤ **PS-Link** A useful tool for you supporting multi-functions (Print/ Scan/ Copy/ Fax) of a MFP printer, printing of GDI printer, and even other multimedia software of any MFP/GDI printer. For the detail information, see the "Using The PS Software" chapter in this manual.
- ➤ **PS-Wizard** A simple tool for you easily adding a printer on your computer. See also the "Using The PS Software" chapter in this manual for the details.

### **External Features**

### **Port Connectors**

The DPR-1061's three printer ports are located on its rear panel. Two USB and one parallel ports are labeled USB1, USB2, and LPT. These printer ports are independently configurable using the Web Configuration Interface. The Print Server's Web configuration permits users to configure settings through the web browser.

Default IP Address of DPR-1061 is set as automatically getting from DHCP server or Router which build-in DHCP server.

**NOTE:** The PC's IP Address must be in the same subnet as the Print Server's IP Address for the two devices to communicate. (For example, if MFP server's IP Address is 192.168.0.10, with a subnet mask of 255.255.255.0, then your computer's IP Address should be 192.168.0.x, where x is a value between 1-254, excluding 10.)

### **Rear Panel Connectors**

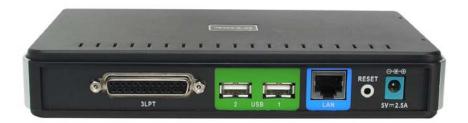

### **Network Cable Connector**

The Print Server's rear panel feature an RJ-45 connector for connection to 10Base-T Ethernet cabling or 100Base-TX Fast Ethernet cabling (which should be Category 5 twisted-pair cable). The port supports the NWay protocol, allowing the Print Server to automatically detect or negotiate the transmission speed of the network.

#### **Reset Button**

Press and release this button to reset the MFP Server; or press and hold this button for three seconds until the USB1, USB2, and LPT LEDs on the front panel light up and then release the button, the MFP Server will resume the factory default settings.

### **DC Power Connector**

The DC power input connector is located on the Print Server's rear panel and is labeled DC 5V.

### **LED Indicators**

The front panel of the Print Server features five LED indicators:

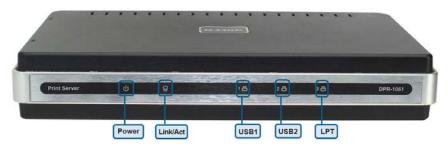

#### Power

Steady green confirms that the Print Server is powered ON.

#### Link/Act

Steady green confirms that the Print Server has a good connection to the Ethernet or Fast Ethernet network. The indicator blinks off briefly to indicate that the Print Server is receiving or transmitting from the network.

### ■ USB1, USB2, LPT

When these LEDs light in steady green, it indicates the printer is on line now. While if these LEDs light in blinking green, it indicates that data is transferred between print server and printer.

These three indicators are also used by the Print Server's Power-ON Self Test (POST) to indicate any hardware failures.

# Setting up the DPR-1061

### **Installing the Print Server**

**WARNING**: Configuration problems may result if the Print Server is powered up without first establishing its network connection.

Follow this procedure to avoid complications at the configuration stage.

- 1. Confirm proper operation of each of the printers to be connected to the DPR-1061.
- 2. When you have confirmed proper operation of each printer, switch its power OFF.
- 3. Confirm that your network is operating normally.
- 4. Connect the DPR-1061 RJ-45 Connector to the network, using an Ethernet CAT5 cable.
- While each printer is powered OFF, install the corresponding parallel or USB printer cable to connect the printer's parallel port or USB port to the printer port of the Print Server.
- Switch on each connected printer.
- 7. Plug the AC power adapter's DC output plug into the DC 5V power socket on the rear panel of the Print Server.
- 8. Plug the power adapter into a power outlet. This will supply power to the Print Server, as it has no external power switch. The green Power LED on the Print Server's front panel should illuminate steadily, and the Print Server's Self-Test will proceed.

### **Power ON Self-Test**

Every DPR-1061 has been factory-tested to operate properly.

When the DPR-1061 is powered ON, it also automatically performs a Self-Test on each of its major components. The final result of the Self-Test is signaled by the state of the USB1, USB2 and LPT LED indicators following the Self-Test. Preliminary to the actual component tests, the three LED indicators are tested to confirm their steady and flashing operation.

Immediately after power-up, all five of the green LEDs should illuminate steadily for several seconds. Then the USB1, USB2 and LPT LEDs should light OFF simultaneously. Irregularity of any of the three LEDs during these LED tests may mean there is a problem with the LEDs themselves.

The actual component tests immediately follow the LED tests. A normal (no fault) result is signaled by a simultaneous flashing of these three LEDs three times, followed by a quiescent state with all three LEDs dark.

If the Self-Test routine traps any component error, then following the LED tests the Self-Test will halt and the LEDs will continuously signal the error according to the following table. In the event of any such error signal, contact your dealer for correction of the faulty unit.

| LED            |      |     | Faulty Component          |  |
|----------------|------|-----|---------------------------|--|
| USB1           | USB2 | LPT | Faulty Component          |  |
| On             |      |     | DRAM error                |  |
| 1 long 3 short |      |     | Flash Protected           |  |
| 1 long 5 short |      |     | Flash Erase/Program error |  |
| 1 long 6 short |      |     | LAN Controller error      |  |

| LED             |      |     | Foulty Component     |  |
|-----------------|------|-----|----------------------|--|
| USB1            | USB2 | LPT | Faulty Component     |  |
| 1 long 8 short  |      |     | LPT Controller error |  |
| 1 long 9 short  |      |     | LPT error            |  |
| 1 long 14 short |      |     | LAN MII error        |  |
| 1 long 18 short |      |     | USB error            |  |

# **Getting Started**

Below is a sample network using the DPR-1061. The DPR-1061 has a built- in Web-based management feature that allows users to easily configure and manage multiple print queues through TCP/IP.

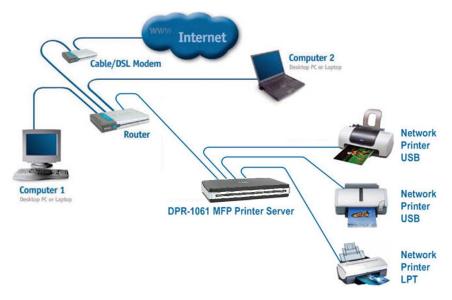

**WARNING:** Only a USB printer may be connected to the USB port of the DPR-1061. Do not connect any other USB devices to the USB port of the DPR-1061; to do so, may damage the unit and will void the warranty for this product.

For a list of printers that are compatible with the DPR-1061, please see the Appendix in this manual. The compatibility list is not comprehensive. Even if it is not included in the list, your printer may be compatible with the DPR-1061.

# **Using PS Software**

This chapter will introduce you the installation and operation of various useful software program – PS Software (contains **PS-Link** and **PS-Wizard)** with which the MFP Server is featured.

### **Auto-Run Installation**

Insert the Installation CD-ROM into your computer's CD-ROM drive to initiate the Auto-Run program. The content of the Installation CD-ROM includes:

- Install PS Software click to install PS Software, which contains PS-Link and PS-Wizard, to complete further settings for the MFP Server, such as:
  - Changing IP address
  - Supporting multi-function (Print/ Scan/ Copy/ Fax) of a MFP printer, printing of GDI printer, and even other multimedia software of any MFP/GDI printer.
  - Adding a printer on your computer in the easiest way.
- View Quick Installation Guide click to preview the Quick Installation Guide in PDF format for step-by-step instructions of the MFP Server Installation.
- View Manual click to preview the User's Guide in PDF format for detailed information of the MFP Server.
- Install Acrobat Reader click to launch Acrobat Reader for the viewing and printing of PDF files in the Installation CD-ROM.
- Exit click to close the Auto-Run program.

### **PS Software**

To avoid the conflict in your network, you can use **PS Software** to change the related settings of your MFP Server (such as the IP address) after finishing the installation of **PS Software** on your PC.

The PS Software contains two utilities: PS-Link and PS-Wizard.

### **Installing PS Software**

 Click the PSSoftwareSetup icon of the Installation CD-ROM, and then the system will prompt a window for you to select a desired setup language from its pull-down menu. After done the selection of language, click OK button to continue.

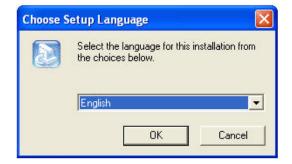

2. Click Next> button in the welcome window of InstallShield Wizard.

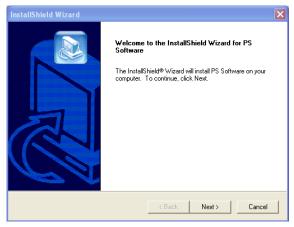

Specify the destination location by pressing Browse... button. Otherwise, leave the default setting and click Next> button to continue.

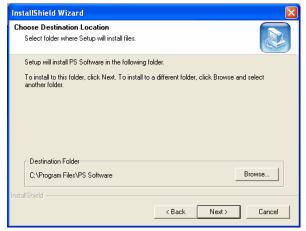

4. You may enter a new folder name in the Program Folder field if you want to change the default name. Otherwise, you may leave the default setting and click Next> button to go on the installation.

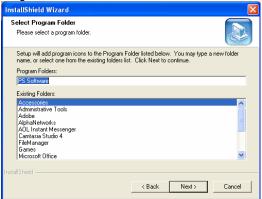

The InstallShield Wizard starts to install the software, and the Progress bar indicates the installation is proceeding until the following window shows up. Click Finish button to complete the installation.

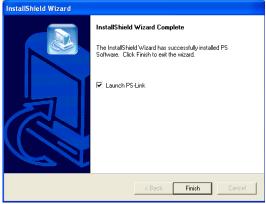

After installing the program, the application program for the MFP Server is automatically installed to your computer, and creates a folder in **Start Programs PS Software**.

The PS Software contains two utilities: PS-Link and PS-Wizard.

## **Using PS-Link**

**PS-Link**, supports for Windows 2000/XP/2003/Vista, is a useful tool for you setting up multi-function (Print/ Scan/ Copy/ Fax) of a MFP printer, printing of GDI printer, and even other multimedia software of any MFP/GDI printer. That is, the main goal and advantage of the **PS-Link** is to enable the MFP Server to support MFP/GDI printers.

Go to Start→ Programs→ PS Software, and select PS-Link.

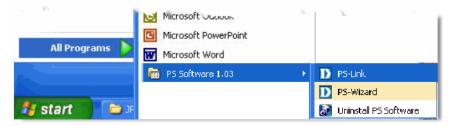

The **PS-Link** will automatically search the MFP servers in the same network segment. If the installation is successful, you will see the name of your MFP server is discovered and listed in the **Server Name** column of the following window. If your MFP server identity data is not shown up, please check its network connectivity and click the **Discover** button to research it again.

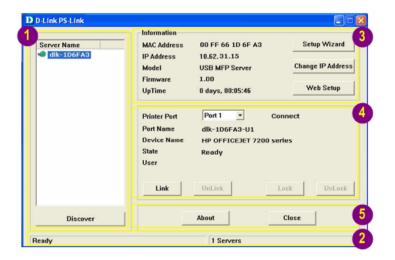

Server Name: A list displays the name of the connected MFP Server within the network.

**Discover**: You may click this button to manually research the current connected MFP Server.

- Status Bar: Display the current status about the system and the numbers of the connecting MFP Servers.
- Information: This field displays the basic information of the selected MFP

  Server in the Device List, including MAC and IP addresses, device model name, system status, firmware version and UpTime information.

Also, three buttons are provided in this field: **Setup Wizard**, **Change IP Address**, and **Web Setup** for you to do further configuration.

[Setup Wizard] – Setup Wizard is a step-by-step setup interface, which correspond with the Configuration of the Web-based Configuration Utility, allowing user to do basic setup easily. When this button is clicked, a welcome window will show up as the following.

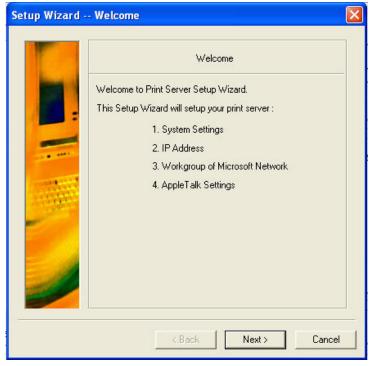

The **Setup Wizard** allows you to do a series of configuration of the MFP Server, including:

### System Settings

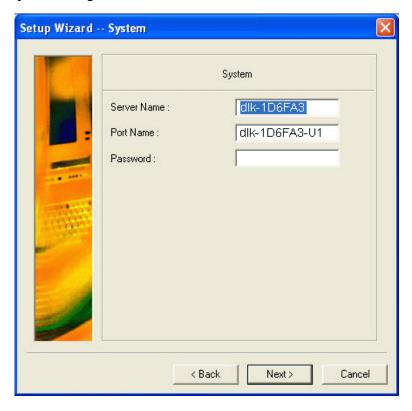

#### Change IP Address:

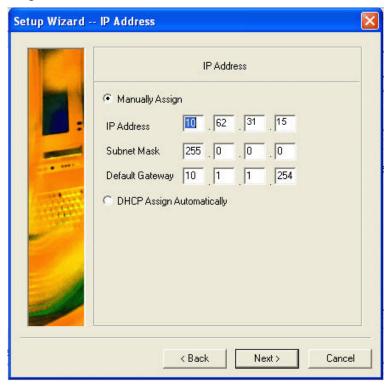

### Workgroup of Microsoft Network

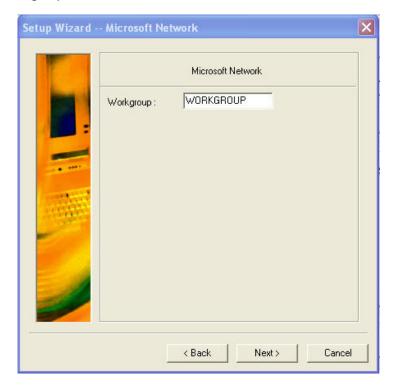

### AppleTalk Settings

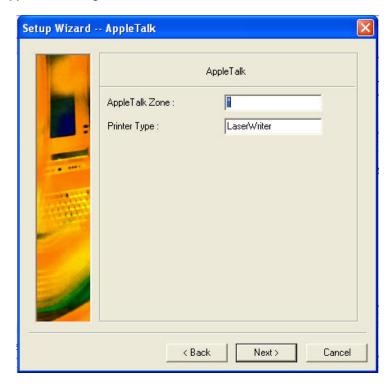

After done the configuration, click **Save** to restore the current setting or **Cancel** to abort.

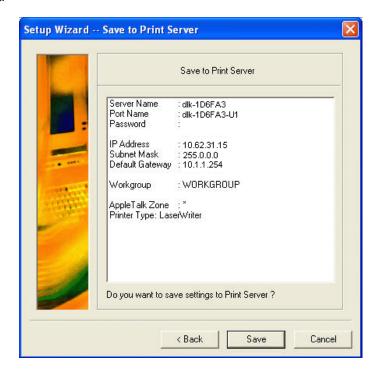

[Change IP Address] - Click this button to bring up the following pop-up window,

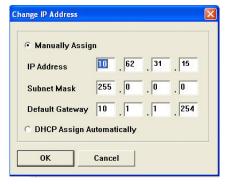

which allows you to change the IP Address of the MFP Server in two methods:

Manually Assign or DHCP Assign

Automatically. When done the setting, click OK button or Cancel button to abort.

**[Web Setup] –** When this button is clicked, your Web browser and the MFP Server's **Web Configuration Utility** will be auto-launched. Alternately, you may double click the MFP Server in the **Server Name** to launch the **Web Configuration Utility**.

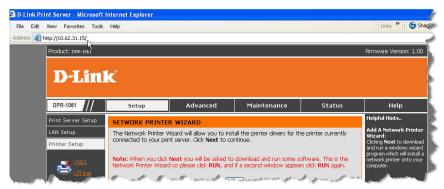

Printer Port: This field not only displays the basic information and current status

of the connected printer, but also allows you to do further configuration in the use of the four control buttons (Link, UnLink, Lock, UnLock).

**[Link]** – The function of this button is to simulate the physical connection between a USB cable of the printer and your computer, That is, you can easily set up a link between a printer and your computer only by clicking this button without physically attaching the printer's USB cable to your computer.

**[UnLink]** – Contrary to the **Link** button, the **UnLink** button is used to off link between the printer and your computer without physically disconnecting the two devices.

[Lock] – Since the operation mode of the MFP can be set as Single User Mode (i.e. only single specific computer can do printing) or Shared Mode (the default setting). Clicking the Lock button, you may enable the Single User Mode.

[UnLock] – Clicking this button to enable the MFP as **Shared Mode** (i.e. End up the **Single User Mode** of the MFP).

**Solution About**: You may click this button to bring up a pop-up window as below to verify the basic information about the **PS-Link**. Click **OK** button to close this window.

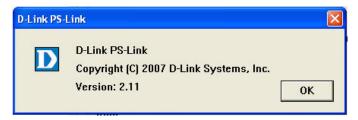

Close: To exit PS-Link, click this button.

### **Installing and Using MFP/GDI Printer**

This section will introduce you how to start the initial installation of various MFP/GDI printer in the use of the printer manufacturer's CD-ROM. Likewise, how to use MFP/GDI printer through the PS-Link utility of the MFP Server after the printer manufacturer's driver is installed on your computer.

#### For PC with the MFP/GDI printer driver installed:

If your computer was already installed with the MFP/ GDI printer driver, you can just click [Link] button of **PS-Link** to complete the connection between the printer and your computer.

#### For PC without the MFP/GDI printer driver installed:

If your computer never had initial installation of the MFP/GDI printer driver, you may follow the following procedure to achieve it.

- 1. Insert the manufacturer's CD-ROM into your computer's CD-ROM driver to initiate Auto-Run program.
- 2. Following the instructions of the manufacturer's CD-ROM to install MFP driver and other media software until you are requested to attach the printer's USB cable to your computer.
- 3. When you are requested to do physical connection between the printer and your computer, the following installation steps will be different depending on the manufacturer brand. Here lists illustrations for several printers of major manufacturers:

#### For HP:

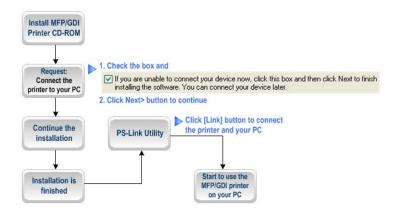

1. When the installation program asks you to connect the USB cable, you are allowed to connect the printer with you computer later by checking the box. Then click **Next>** button to continue the rest of the installation (generally, for other multimedia software such as scanner driver, etc.).

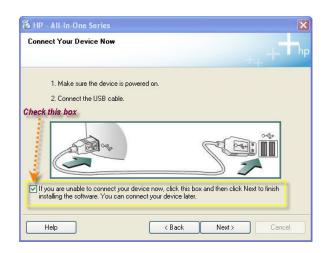

2. When the installation of all drivers of the MFP/GDI printer CD-ROM on your computer is done, you may use **PS-Link** to complete the physical connection between the MFP/GDI printer and your computer by clicking [Link] button.

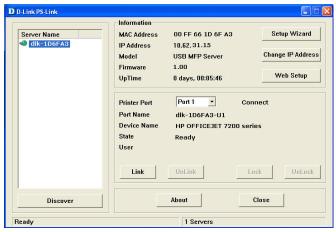

As long as the connection is linked successfully, a prompt of **PS-Link** as below will show up to inform you. Press **OK** to exit.

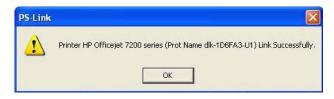

3. Now the MFP/GDI printer is ready to serve you with its multi-functions (Print/Scan/Copy/Fax). You may start to use the MFP/GDI printer through your computer.

#### For EPSON:

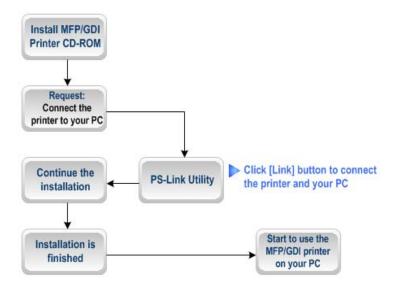

1. When the installation program asks you to connect the USB cable of the MFP/GDI printer to your computer, you are not allowed to ignore it; therefore, you need to utilize **PS-Link** to complete it.

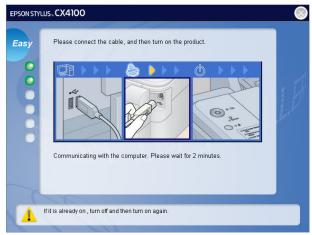

2. Launch the **PS-Link** utility and click the [Link] button.

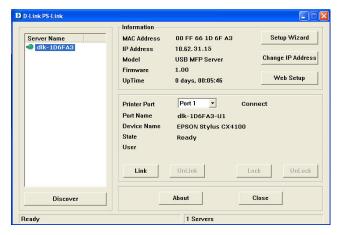

When the connection is completed successfully, a prompt as below will show up to inform you. Press **OK** to exit.

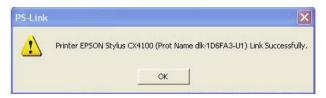

- 3. Then you have to go back to continue the installation of the MFP/GDI printer CD-ROM on your computer in order to complete the rest of installation steps.
- 4. When the whole installation of the MFP/GDI printer CD-ROM on your computer is completed. You may start to use multi-functions (Print/Scan/Copy/Fax) of the MFP/GDI printer through your computer.

## For Canon:

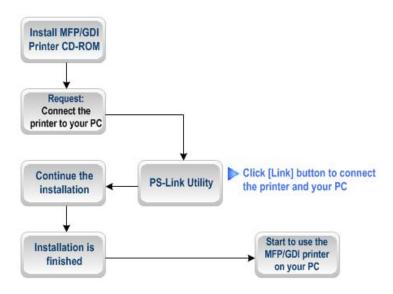

 When the installation program asks you to attach the MFP/GDI printer to your computer, you are not allowed to skip this step; therefore, you need to utilize PS-Link to complete such physical connection.

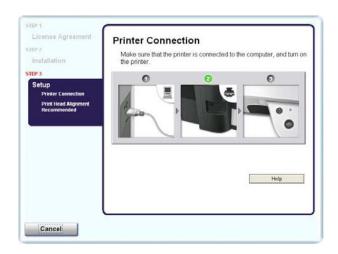

2. Launch the PS-Link utility and click the [Link] button.

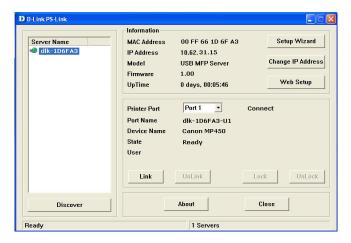

When the connection is completed successfully, a prompt as below will show up to inform you. Press **OK** to exit.

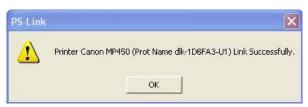

- 3. Then you have to go back to do the installation of MFP/GDI printer CD-ROM on your computer in order to complete the rest of installation steps.
- 4. When the whole installation of the MFP/GDI printer CD-ROM on your computer is completed. You may start to use multi-functions (Print/Scan/Copy/Fax) of the MFP/GDI printer through your computer.

## For Lexmark:

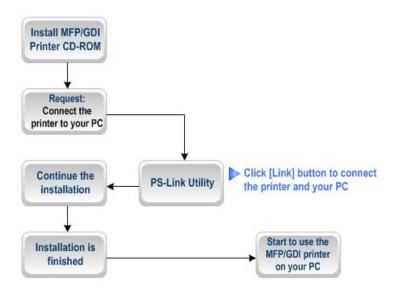

1. When the installation program asks you to attach the MFP/GDI printer to your computer, then you have to follow; otherwise, you will not allow continuing the installation. Therefore, you need to utilize **PS-Link** to complete it without doing physical connection for the MFP/GDI printer and your computer.

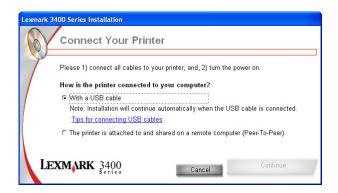

2. Launch the PS-Link utility and click the [Link] button.

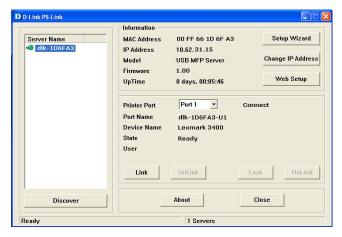

When the connection is completed successfully, a prompt as below will show up to inform you. Press **OK** to exit.

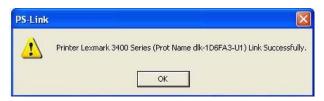

- 3. Then you have to go back to finish the installation of MFP/GDI printer CD-ROM on your computer for completing the rest of installation steps.
- 4. When the whole installation of the MFP/GDI printer CD-ROM on your computer is completed. You may start to use multi-functions (Print/Scan/Copy/Fax) of the MFP/GDI printer through your computer.

## For Samsung:

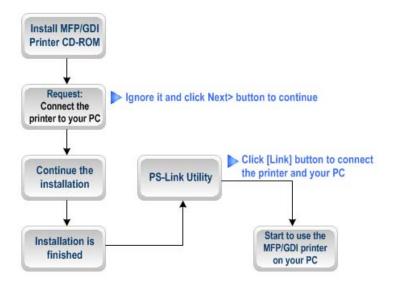

1. When the installation program asks you to connect the printer to your computer, just ignore it and click **Next>** button to continue.

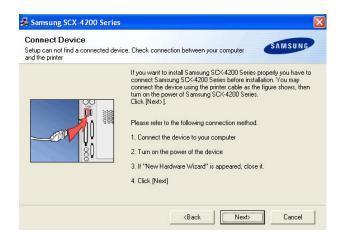

2. Soon after **Next>** button is clicked, the program will prompt you again to connect the two devices, click **No** to ignore it and go on the rest of the installation (generally, for other multimedia software such as scanner driver, etc.).

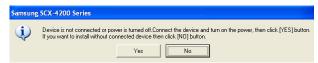

After the installation of the MFP/GID CD-ROM is finished, you may start to utilize
 PS-Link to complete the physical connection between the MFP/GDI printer and your computer.

Click the [Link] button of the PS-Link window as below.

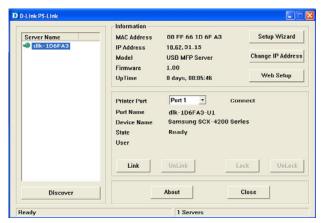

When the connection is done successfully, a prompt of **PS-Link** window as below will show up to inform you. Press **OK** to exit.

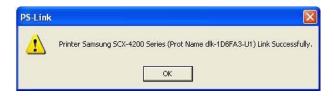

4. Now the MFP/GDI printer is ready to serve you with its multi-functions (Print/Scan/Copy/Fax). You may start to use the MFP/GDI printer through your compute.

## For Brother:

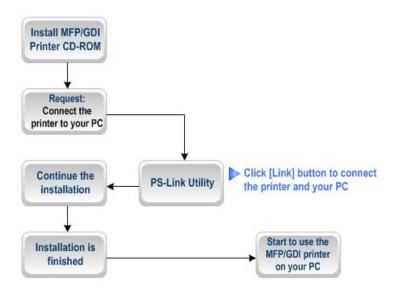

1. When the installation program asks you to plug in the USB cable of the MFP/GDI printer to your computer, then you have to follow; otherwise, you will not allow continuing the installation. Therefore, you need to utilize **PS-Link** to complete it without doing physical connection for the MFP/GDI printer and your computer.

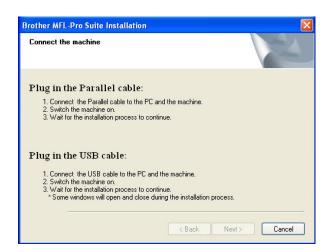

2. Launch the PS-Link utility and click the [Link] button.

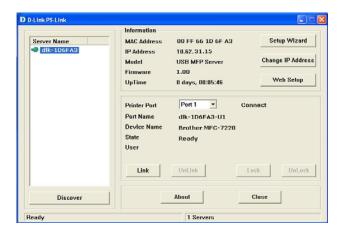

When the connection is completed successfully, a prompt as below will show up to inform you. Press **OK** to exit.

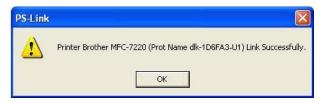

- 3. Then you have to go back to finish the installation of MFP/GDI printer CD-ROM on your computer for completing the rest of installation steps.
- 4. When the whole installation of the MFP/GDI printer CD-ROM on your computer is completed. You may start to use multi-functions (Print/Scan/Copy/Fax) of the MFP/GDI printer through your computer.

## For Fuji Xerox:

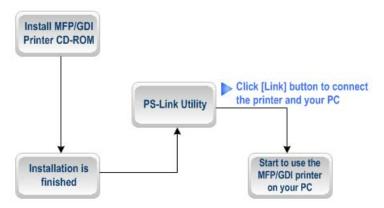

1. Owing to the installation program of Xerox MFP/GDI printer will not request you to do physical connection between the printer and your computer during the installation of the MFP/GDI printer driver on your computer, you may just accomplish the whole installation on your computer at one go.

2. While after the installation is finished, you have to link the connection between the MFP/GDI printer and your computer in order to use the MFP/GDI printer on your computer. Thus, you need to utilize **PS-Link** to link the two devices. Launch the **PS-Link** utility and click the [Link] button.

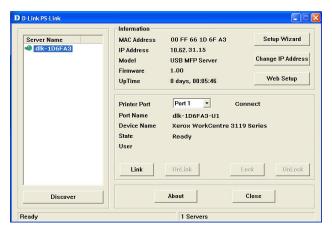

When the connection is completed successfully, a prompt as below will show up to inform you. Press **OK** to exit.

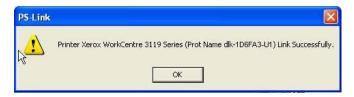

3. Now the MFP/GDI printer is ready to serve you with its multi-functions (Print/Scan/Copy/Fax). You may start to use the MFP/GDI printer through your computer.

# **Using PS-Wizard**

**PS-Wizard**, supports for Windows 2000/XP/2003/Vista, is a simple and useful tool for you easily adding a printer on your computer in order to quickly start your printing task without any complicated configuration. That is, the main goal and advantage of the **PS-Wizard** is to let you add a printer on your PC in the easiest way.

Furthermore, the **PS-Wizard** also allows you to set up IP addresses of MFP Server, such as IP address, Subnet Mask address,, and default Gateway address.

Go to Start→ Programs→ PS Software, and select PS-Link.

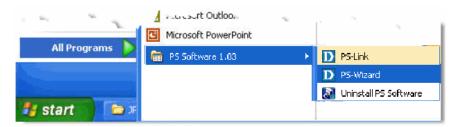

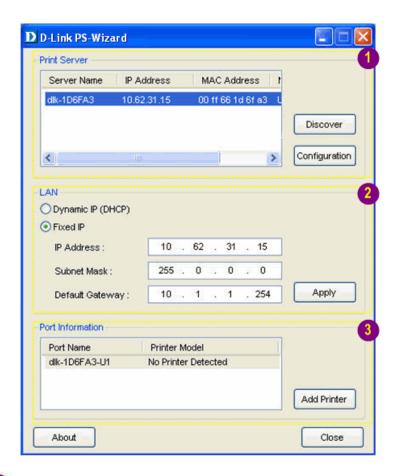

Print Server: This field allows you to manually discover the connected MFP Server and to do further configuration of the MFP Server that is selected from the list

- LAN: You may also to specify dynamic or static IP address for your MFP Server.

  Then click Apply button to implement the new setting.
- Port Information: This is the main function of the PS-Wizard for you to easily add a printer on your computer.

To add a printer, click Add Printer, then the following window will display.

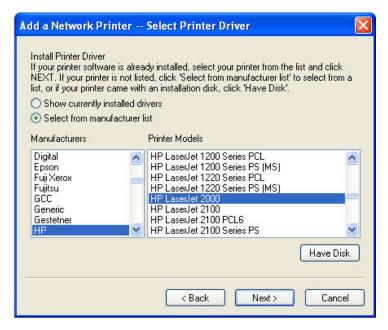

The wizard provides three ways for you to select printer driver:

#### 1. Show current installed drivers:

You may select this option, "Show currently installed drivers", to check if the same printer driver already existed for use. If not, you may try the next method. After done the selection of printer driver, click **Next>** button to continue.

## 2. Select from manufacturer list:

Check this option, "Select from manufacturer list", to manually select your printer from drop-down menus by brand and model. Click **Next>** button to continue when you find a desired driver. If not, try the last way (**Have Disk**). After done the selection of printer driver, click **Next>** button to continue.

## 3. Have Disk:

Click **Have Disk** button to bring up the following window. Insert the manufacture's installation CD-ROM to install the printer driver. After the correct driver is selected, click **OK** button to continue.

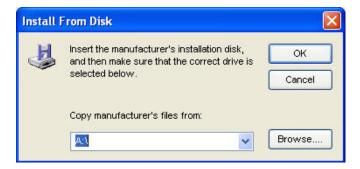

After done the selection of printer driver, the wizard will ask you to confirm your selection again in the following window. Beside, you are allowed to edit the name of the printer in the field "Network Printer Name" and enable this printer as the default printer by checking the box "Use this printer as the default printer for Windows-based programs".

After you done the verification and configuration in the following window, click **Next>** button to continue. Then the printer (e.g. HP Laser 2000 used in this manual) will be auto-created in Windows' **Printers and Faxes** window as the following illustration.

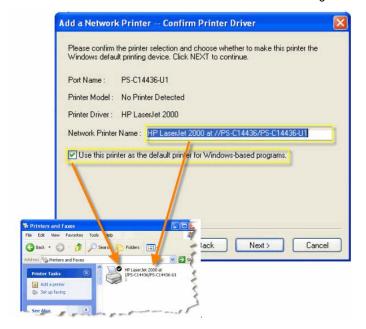

When the following window shows up, you may do print test by clicking **Print Test Page** button to check if you can do printing normally. If yes, then click **Finish** button to exit the installation window and now you may start your printing tasks.

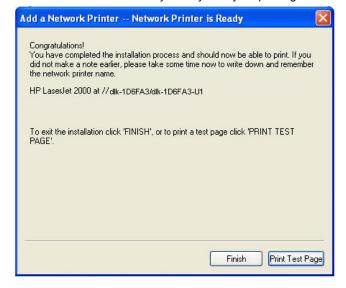

# **Using the Web Configuration**

## **Home**

To begin managing the DPR-1061, simply launch the browser (e.g. Internet Explorer 6.0 used in this manual) you have installed on your computer and direct it to the URL address: dlink-xxxxxx, where xxxxxx are the last six digits of DPR-1061's MAC address. The MAC address can be found on the bottom side of the DPR-1061 device.

When you enter the correct URL, a password input dialog will pop up the following screen. Input "admin" in the **User name** field, leave the **Password** field as blank, and then click **OK** button.

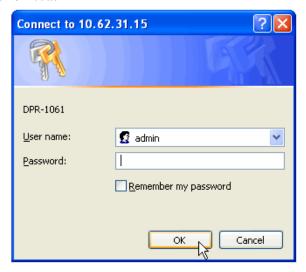

Then the main screen of the MFP Server's configuration will appear (see below). In addition to the product information, you can access and control the MFP Server's configuration through five links on the top of this main screen: **Setup**, **Advanced**, **Maintenance**, **Status**, and **Help**. You may click a desired link from the bar, to

display its submenu and select a desired option listed in the left column, and then the corresponding content will show up in the center column.

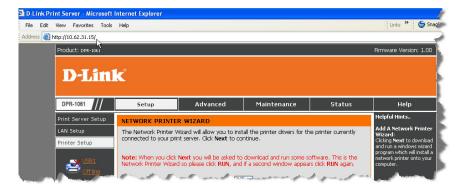

# **SETUP > Print Server Setup**

The **Print Server Setup** screen allows you to modify the **Print Server Name** and **Port Name**, as below shows. D-Link does not recommend changing these settings unless asked to do so by your network administrator.

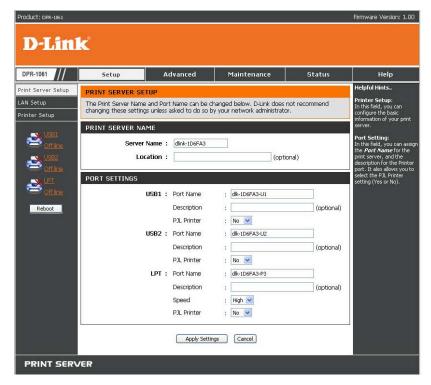

#### **Print Server Name**

In this field, you can configure the basic information of MFP server. The basic information contains a name of the print server, assigned in **Server Name** field, and a location for the print server, assigned in **Location** (optional) field.

## **Port Settings**

In this field, you can assign the Port Name for the print server, and the description for the Printer port. It also allows you to select the PJL Printer setting (Yes or No).

NOTE: PJL (Printer Job Language) has certain job requirements that must be met to work correctly. For more information, please refer to your printer's manual.

Once you have changed the settings in each option, click Apply Settings to store the settings, or Cancel to abandon.

## **SETUP > LAN Setup**

The **LAN Setup** screen allows you configure the local network settings of MFP server. Please note that this section is optional and you should not need to change any of the settings here to get MFP server up and running.

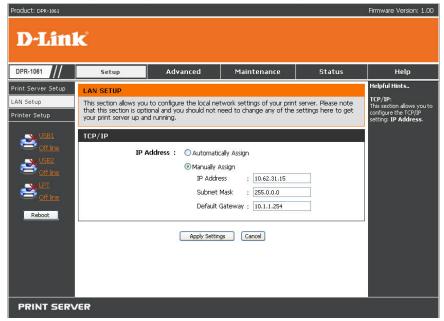

### TCP/IP

This field allows you to assign IP address in manual or automatic method. When you choose Manually Assign, you should enter the related information in the following boxes, including IP Address, Subnet Mask, and Default Gateway.

Once you have changed the settings in each option, click Apply Settings to store the settings, or Cancel to abandon.

# **SETUP** > **Printer Setup**

The **Printer Setup** screen allows you install the printer drivers for the printer currently connected to your print server.

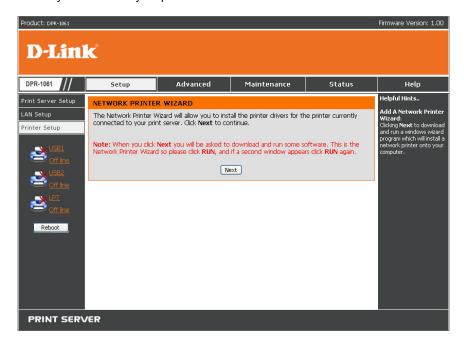

### **Network Printer Wizard**

Clicking **Next** to download and run a windows wizard program which will install a network printer onto your computer. When you click **Next** you will be asked to download and run some software.

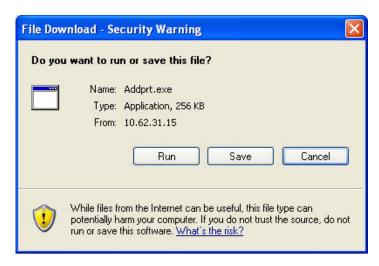

The above screen is the Network Printer Wizard so please click **RUN**, and if a second window appears as below click **RUN** again.

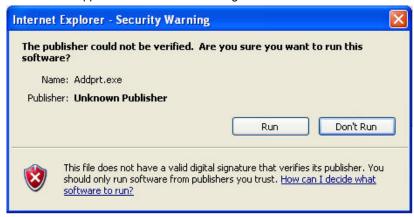

Please select the printer required, then click NEXT to continue.

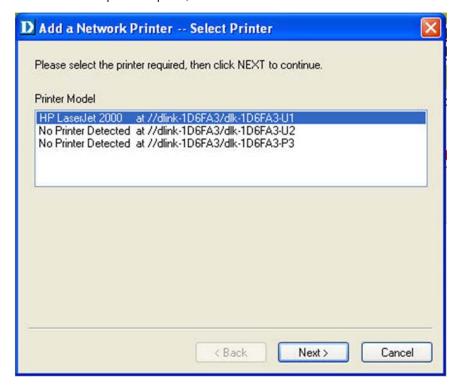

The wizard provides three ways for you to select printer driver:

### 1. Show current installed drivers:

You may select this option, "Show currently installed drivers", to check if the same printer driver already existed for use. If not, you may try the next method. After done the selection of printer driver, click **Next>** button to continue.

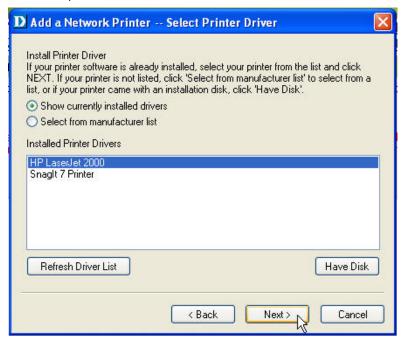

### 2. Select from manufacturer list:

Check this option, "Select from manufacturer list", to manually select your printer from drop-down menus by brand and model. Click **Next>** button to continue when you find a desired driver. If not, try the last way (**Have Disk**). After done the selection of printer driver, click **Next>** button to continue.

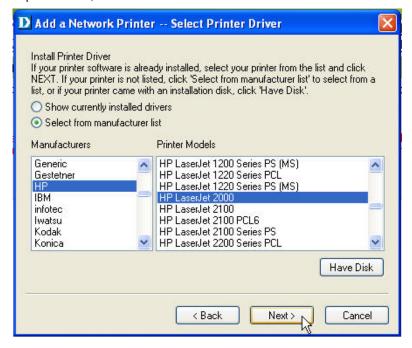

## 3. Have Disk:

Click **Have Disk** button to bring up the following window. Insert the manufacture's installation CD-ROM to install the printer driver. After the correct driver is selected, click **OK** button to continue.

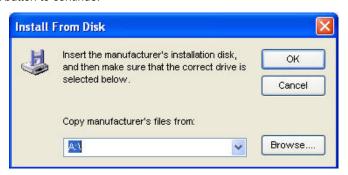

After done the selection of printer driver, the wizard will ask you to confirm your selection again in the following window. Beside, you are allowed to edit the name of the printer in the field "Network Printer Name" and enable this printer as the default printer by checking the box "Use this printer as the default printer for Windows-based programs".

After you done the verification and configuration in the following window, click **Next>** button to continue. Then the printer (e.g. HP Laser 2000 used in this manual) will be auto-created in Windows' **Printers and Faxes** window as the following illustration.

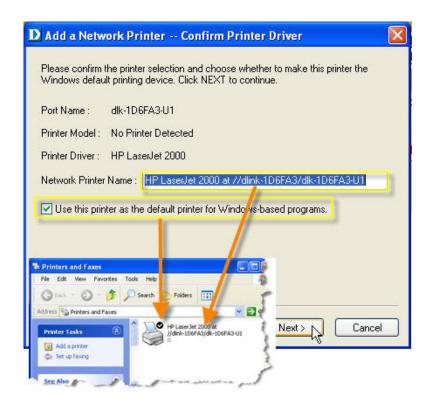

When the following window shows up, you may do print test by clicking **Print Test Page** button to check if you can do printing normally. If yes, click **OK** button to close the **D-Link Add Printer Wizard** dialogue screen.

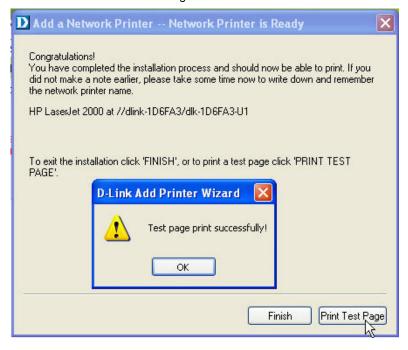

If yes, then click **Finish** button to exit the installation window and now you may start your printing tasks.

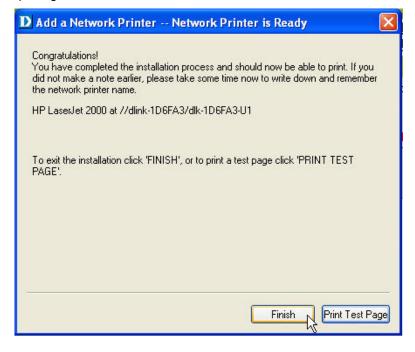

## **ADVANCED > Advanced LAN**

The **Advanced LAN** screen allows you to further network setting of MFP server, while you are recommended better not to change the settings unless instructed to modify the setting by your network administrator. The **Advanced LAN** screen contains these fields: **TCP/IP**, **Microsoft Network**, and **AppleTalk**.

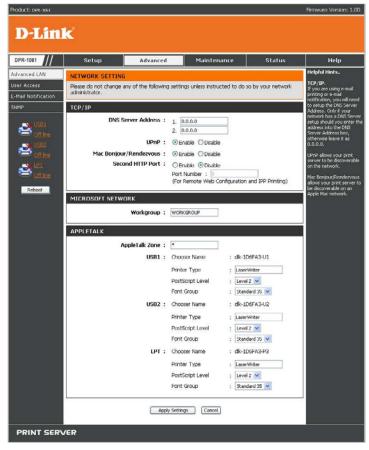

#### TCP/IP

This field contains four options that allow you to configure the TCP/IP setting: **DNS** Server Address, UPnP, Mac Bonjour/Rendezvous, and Second HTTP Port.

- **UPnP**: This option allows you to enable or disable UPnP function.
- Mac Bonjour/Rendezvous: This option allows you to enable or disable Mac Bonjour/Rendezvous function.
- Second HTTP Port: This option allows you to enable or disable Second HTTP Port for remote Web Configuration and IPP Printing.

## Microsoft Network

Enter the name of the Workgroup that you want the print server associated with in this field.

## **AppleTalk**

Enter the AppleTalk Zone name in the box. In the following options, enter the related configuration, such as the printer type.

<u>Chooser Name</u>: Display the print server's port name.

<u>Printer Type</u>: Enter the printer's type in this box.

<u>PostScript Level</u>: Select from the pull-down menu (Level 1 or Level 2).

Font Group: Select from the pull-down menu.

Once you have changed the settings in each option, click Apply Settings to store the settings, or Cancel to abandon.

## **ADVANCED > User Access**

The **User Access** screen allows you to create and maintain an authorized list of users that are allowed to access the MFP server.

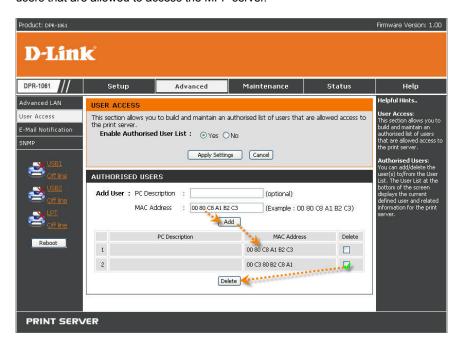

#### **User Access**

By configuring the **Enable Authorised User List** option (**Yes**), the user in the User List is permitted to access the print server. Any user who is not added in the User List will not be allowed to access the print server. Once you have changed the settings in each option, click Apply Settings to store the settings, or Cancel to abandon.

### **Authorised Users**

You can add or delete any user to or from the User List. The User List at the bottom of the screen displays the current defined user and related information for the print server.

# **ADVANCED > E-Mail Notification**

The **E-Mail Notification** screen allows you to assign an E-mail address to the MFP Server, so that your mail of the account can be printed out directly through the printer (ASCII text only). This screen also allow you choose where to send an email when the printer status changes.

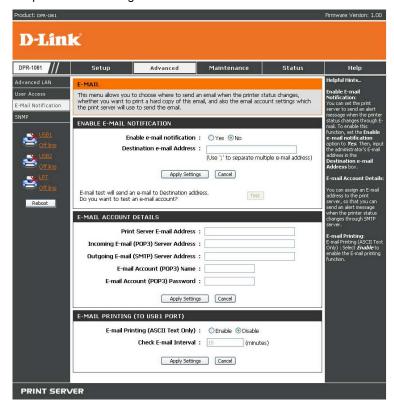

#### **Enable E-mail Notification**

You can set the print server to send an alert message when the printer status changes through E-mail. To enable this function, set the **Enable e-mail notification** option to Yes. Then, input the administrator's E-mail address in the **Destination e-mail Address** field.

#### E-mail Account Details

You can assign an E-mail address to the print server, so that your mail of the account can be printed out directly through the printer (ASCII text only). To enable this function, enter the E-mail account in the **Print Server E-mail Address** field.

Then enter the server address, used to receive your E-mail here, in the Incoming E-mail (POP3) Server Address field. For **outgoing E-mail (SMTP) Server Address** field, enter the server address that is used to send your E-mail here.

If your mail server needs to verify the user when sending E-mail, Print Server will apply the **E-mail Account (POP3) Name** and **E-mail Account (POP3) Password** to the mail server.

## **E-mail Printing**

This section is for you to do E-mail Printing configuration, including:

E-mail Printing (ASCII Text Only): Allows you to enable or disable the E-mail printing.

<u>Check E-mail Interval</u>: Allow you to set up a time interval in minute in order to check/receive E-mail periodically.

After done the configuration, click Apply Settings to restore the new configuration, or Cancel to abandon.

# **ADVANCED > SNMP**

The **SNMP** screen allows you to use SNMP (Simple Network Management Protocol) to manage complex networks.

### **SNMP Management**

Community 1/2/3: Enter a name in the Name frame, and configure the Access Right by selecting Read Only or Read/ Write from the pull-down menu.

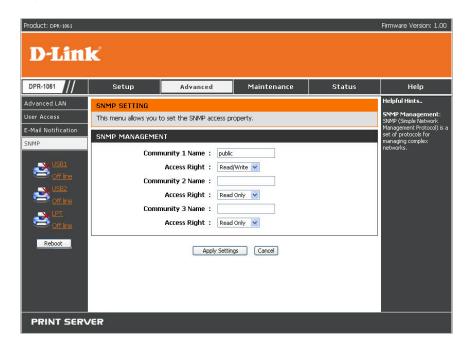

# MAINTENANCE > Password

The **Password** screen allows you to change the password of the MFP server by entering the current password in **Current Password** field and new password in **New Password** and **Confirm Password** fields. After done the configuration, click Apply Settings to enable and restore the new password, or Cancel to abandon. Be aware that the default password of the MFP server is blank.

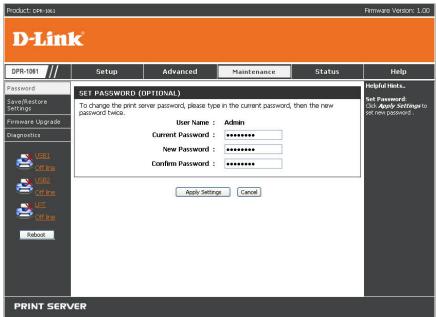

# MAINTENANCE > Save/Restore Settings

The **Save/Restore Settings** screen not only allows you to save the current configuration in a computer for backup by clicking Save, but also allows you to reload a configuration that you saved before by clicking Browse to direct to the backup file, and then clicking Update Settings for reloading. Beside, you are also allowed to return the MFP server to the default settings by clicking Restore Device.

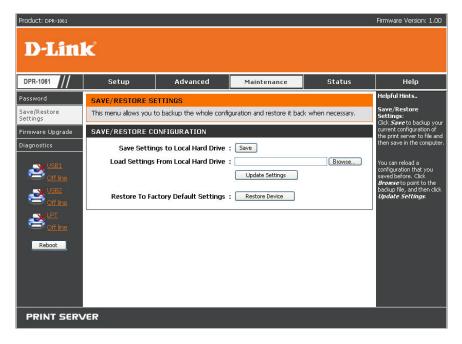

# MAINTENANCE > Firmware Upgrade

The **Firmware Upgrade** screen displays you the current firmware's information of the MFP server, and also allows you to upgrade the firmware of the MFP server when a new version of firmware is available.

Click Browse to point to the firmware file, and then click Upgrade.

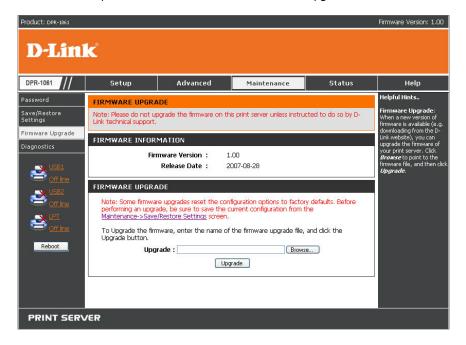

# **MAINTENANCE > Diagnostics**

The **Diagnostics** screen allows you to test the printing for each port of the MFP server: USB1, USB2, and LPT. After done the port selection, click Print Test Page to print a test page.

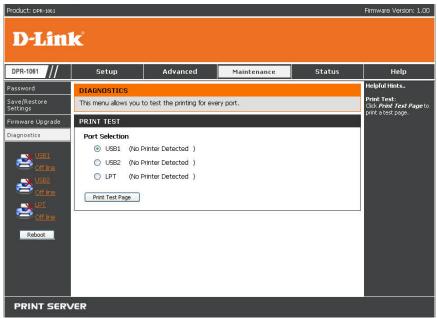

# STATUS > Device Info

The **Device Info** screen displays the status of your MFP Server, printer, and network for your reference.

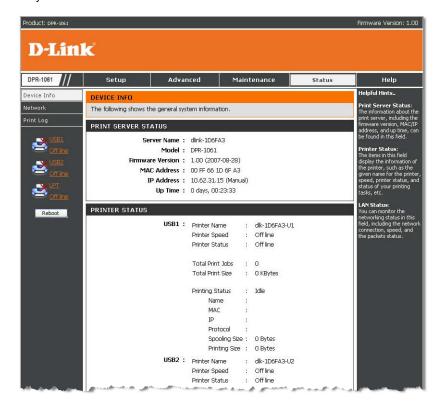

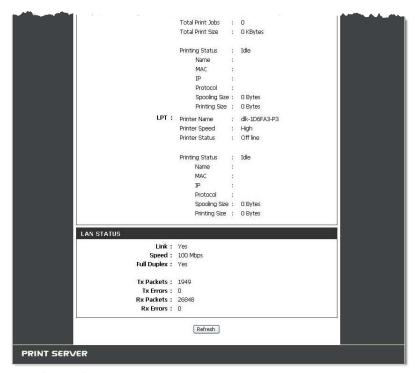

#### **Print Server Status**

This field displays the information of the print server about the firmware version, MAC/IP address, and up time.

#### **Printer Status**

The items in this field display the information of the printer, such as the given name for the printer, speed, printer status, and status of your printing tasks, etc.

#### **LAN Status**

You can monitor the networking status in this field, including the network connection, speed, and the packets status.

## STATUS > Network

The **Network** screen displays the general Network status of your MFP Server, including:

### **Auto IP**

This field contains the current settings of TCP/IP, including DHCP/BOOTP, UPnP, and Mac Bonjour/Rendezvous. The items in this field are configured in **Advanced**  $\rightarrow$  **Advanced LAN**  $\rightarrow$  **TCP/IP**.

## **TCP/IP Printing**

In this field, you can monitor the status of your printing tasks through TCP/IP.

## **Microsoft Network Printing**

In this field, you can monitor the status of your printing tasks through Microsoft Network

## Mac AppleTalk Printing

In this field, you can monitor the status of your printing tasks through Mac AppleTalk.

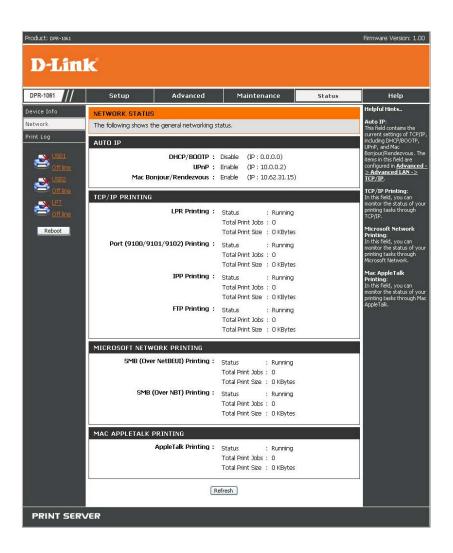

# **STATUS > Print Log**

The Print Log screen displays the printing record of the authorized users.

## **Print Log**

The items in this field display the user(s) information, which include the user(s) MAC address, IP address, name, and status of printing tasks.

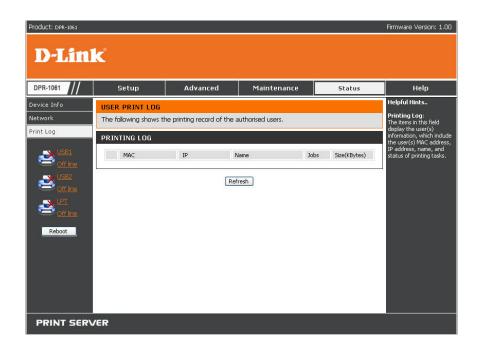

## **HELP**

The **Help** screen provides you brief information about the MFP Server for your reference.

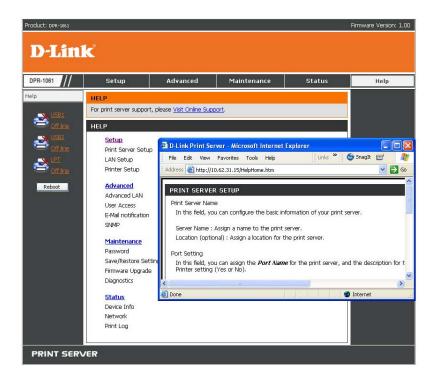

# Reboot

If you want to reset the MFP server, you may just click the Reboot for restarting.

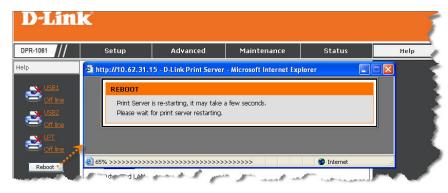

# **Refresh Printer Status**

Click USB1, USB2, LPT to refresh printer status.

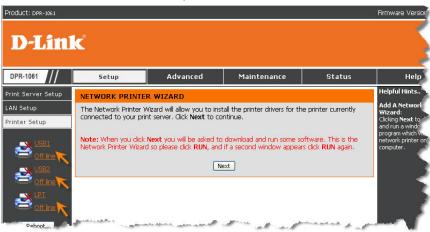

# **TCP/IP Printing for Windows Vista**

Go to Start → Control Panel → Printers.

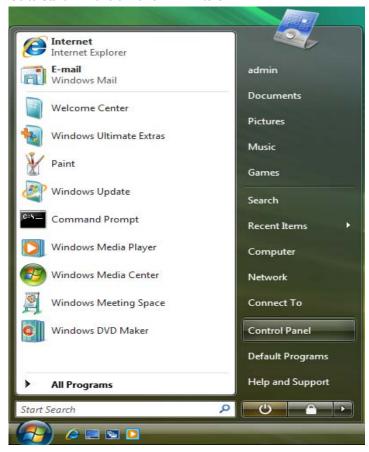

## Click Add a printer.

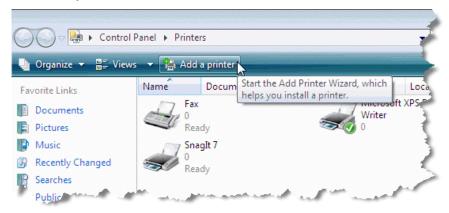

## Select the first option, Add a local printer, and then click Next.

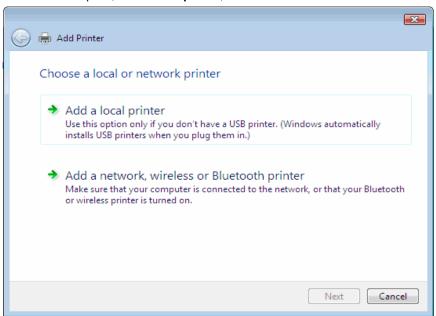

Select the second option, **Create a new port**, and highlight **Standard TCP/IP Port** from the pull-down menu. Click **Next**.

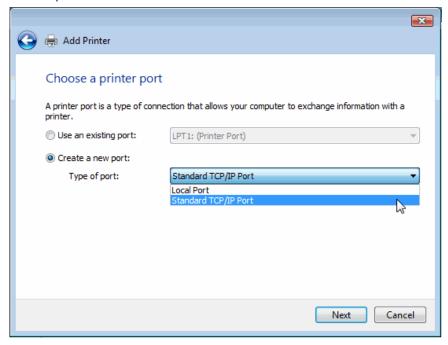

Type the IP address of the MFP server (e.g. 10.62.31.15 used in this manual), which can be referred from the **PRINTER SERVER STATUS** of the MFP server's Web configuration, and then the Port Name will automatically be filled in. Click **Next** 

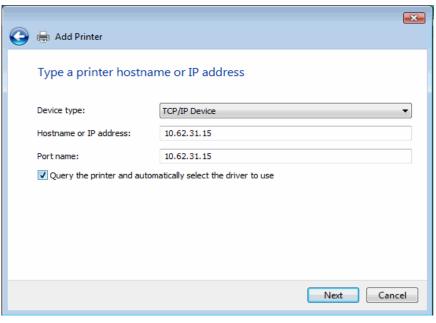

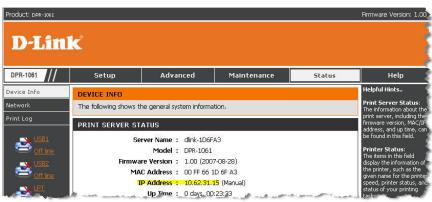

## Select Custom and click Settings.

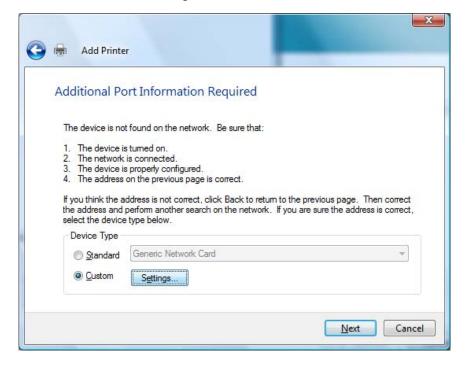

Then the follow screen will shows up, select LPR from the Protocol field.

Then enter the **Queue Name**, which can be referred from **PRINTER STATUS** of the MFP server's Web configuration, in the **LPR Settings** field. Click **OK**.

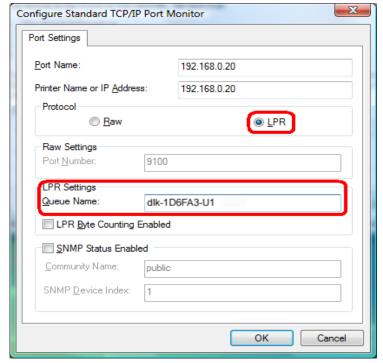

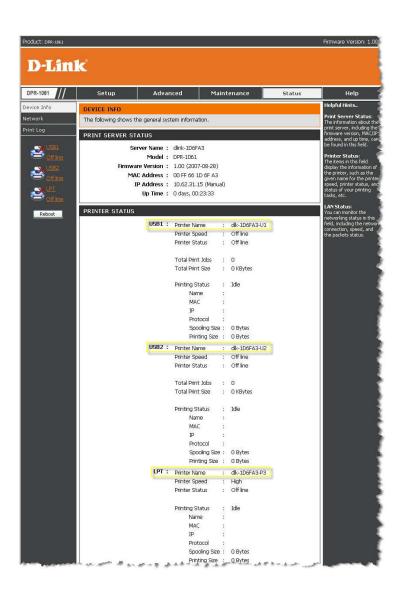

Highlight the printer, as shown. If the desired printer is not on the list, click Have Disk and insert the printer driver disk that came with your printer to install the printer drivers.

#### Click Next

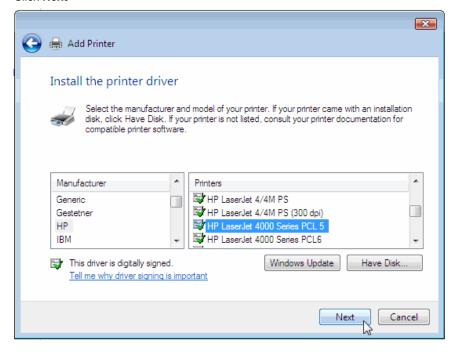

### Click Next.

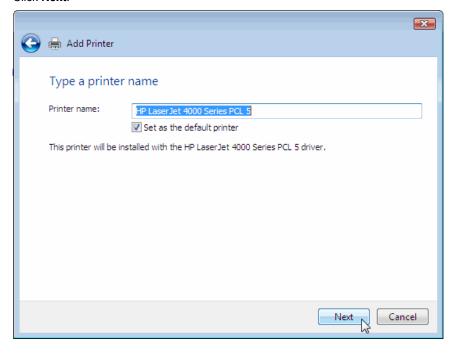

After clicked **Print a test page**, a small dialogue box will show up as below. Click **Close**.

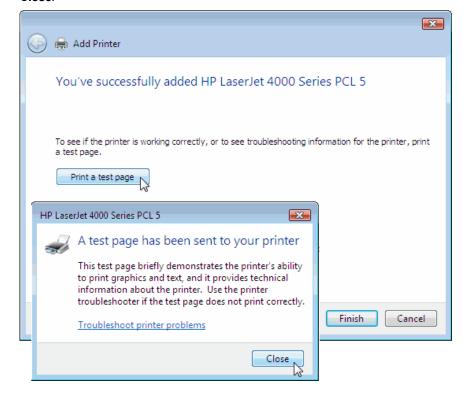

#### Click Finish.

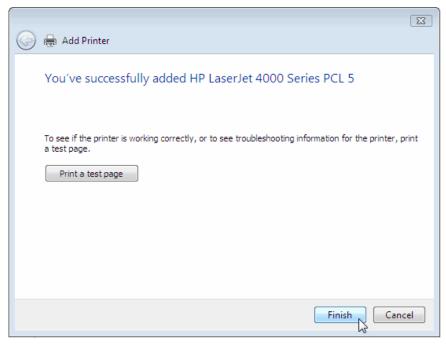

The printer is now ready for printing with Windows Vista on your network.

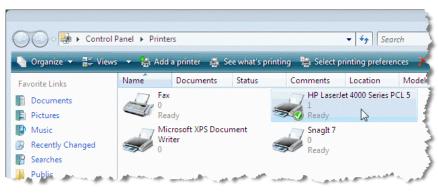

# TCP/IP Printing for Windows XP

Go to Start → Printers and Faxes → Add a Printer.

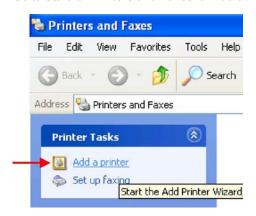

When the following screen shows up, click Next.

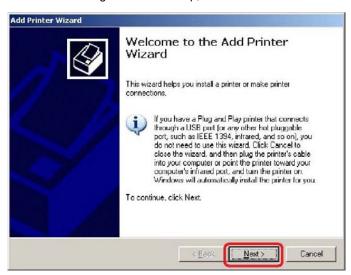

Select the first option, Local printer attached to this computer, and click Next.

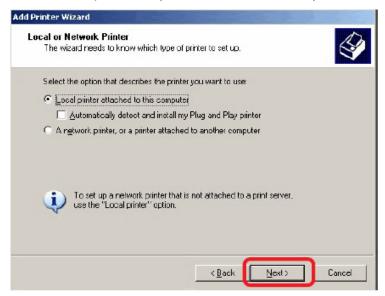

Select the second option, **Create a new port**, and highlight **Standard TCP/IP Port** from the pull-down menu. Click **Next**.

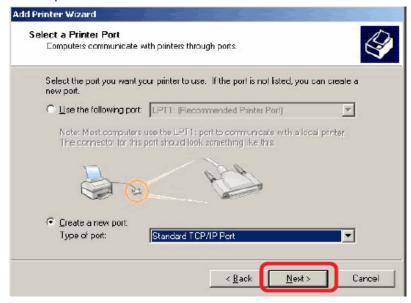

Type the IP address of the MFP server (e.g. 10.62.31.15 used in this manual), which can be referred from the **PRINTER SERVER STATUS** of the MFP server's Web configuration, and then the Port Name will automatically be filled in. Click **Next** 

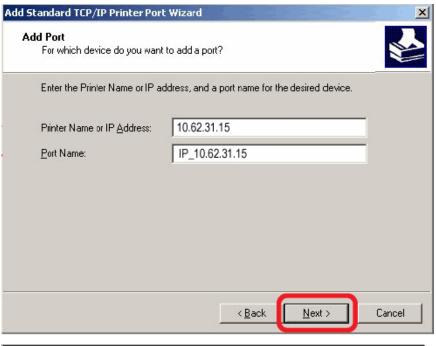

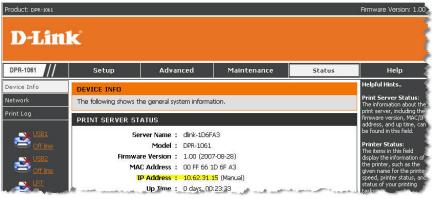

### Select Custom and click Settings.

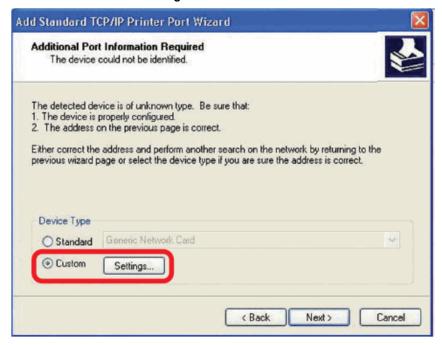

Then the follow screen will shows up, select LPR from the Protocol field.

Then enter the **Queue Name**, which can be referred from **PRINTER STATUS** of the MFP server's Web configuration, in the **LPR Settings** field. Click **OK**.

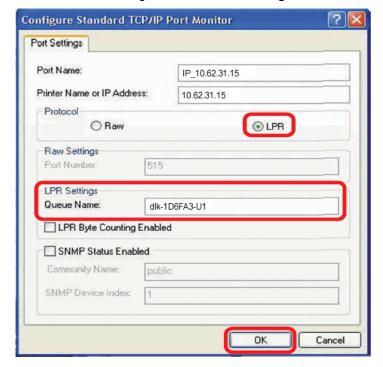

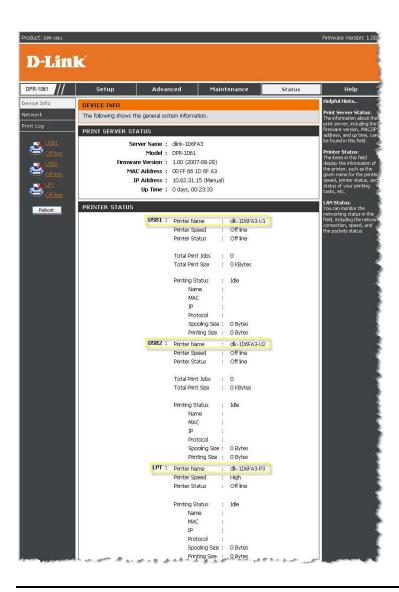

#### Click Next.

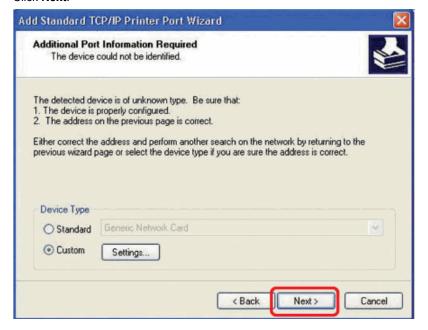

#### Click Finish.

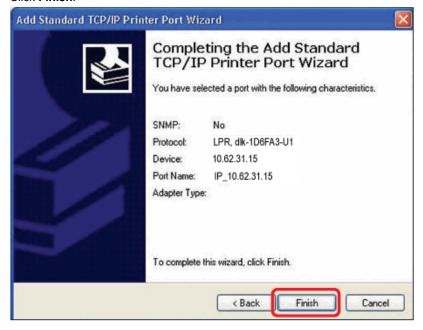

Highlight the printer, as shown. If the desired printer is not on the list, click Have Disk and insert the printer driver disk that came with your printer to install the printer drivers.

#### Click Next

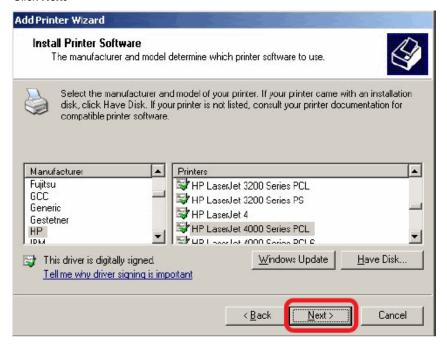

At this screen, you can input a name for the printer, and then click Next

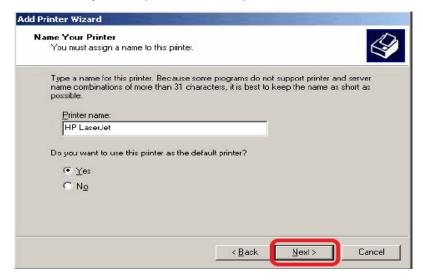

Select Yes to print a test page, click Next.

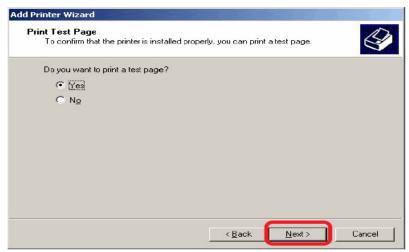

Click **Finish**. The printer is now ready for printing with Windows XP on your network.

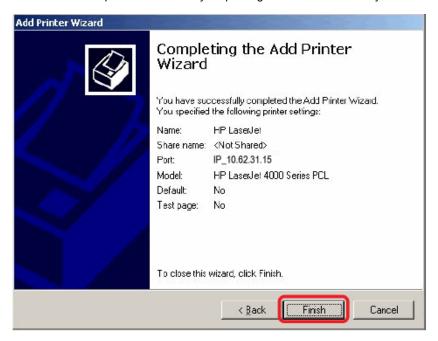

# TCP/IP Printing for Windows 2000

Go to Start → Settings → Printers and Faxes → Add a Printer.

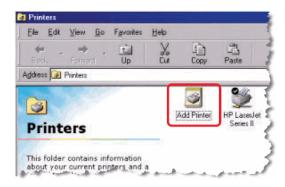

When the following screen shows up, click Next.

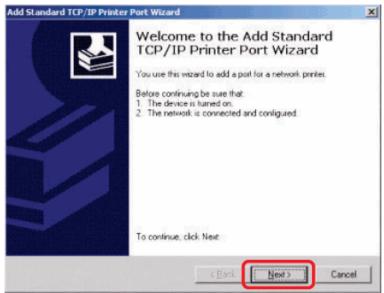

Select the first option, Local printer attached to this computer, and click Next.

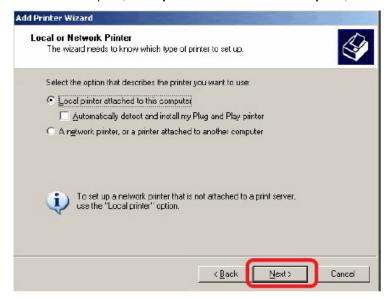

#### Click Next.

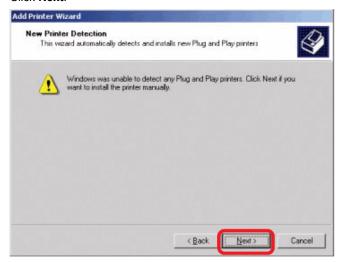

Select the second option, **Create a new port**, and highlight **Standard TCP/IP Port** from the pull-down menu. Click **Next**.

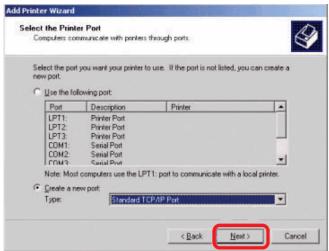

#### Click Next

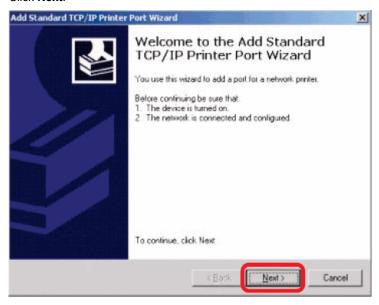

Type the IP address of the MFP server (e.g. 10.62.31.15 used in this manual), which can be checked from the **PRINTER SERVER STATUS** of the MFP server's Web configuration, and then the Port Name will automatically be filled in. Click **Next** 

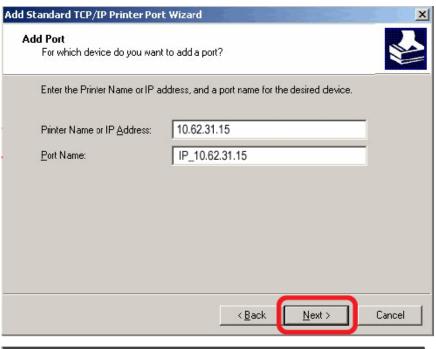

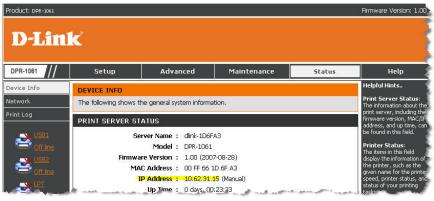

## Select Custom and click Settings.

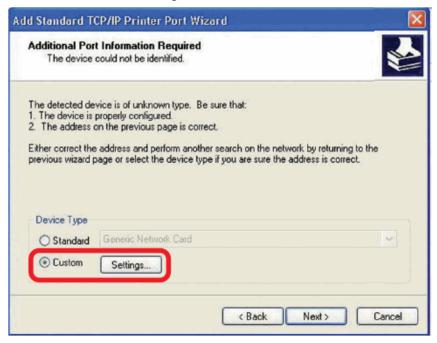

Then the follow screen will shows up, select LPR from the Protocol field.

Then enter the **Queue Name**, which can be referred from **PRINTER STATUS** of the MFP server's Web configuration, in the **LPR Settings** field. Click **OK**.

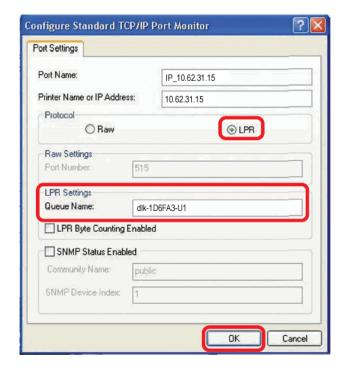

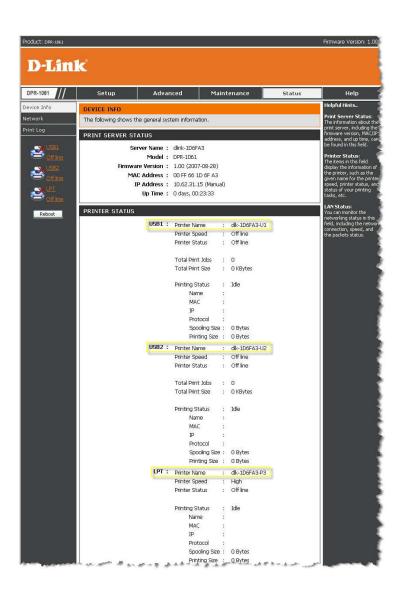

### Click Next.

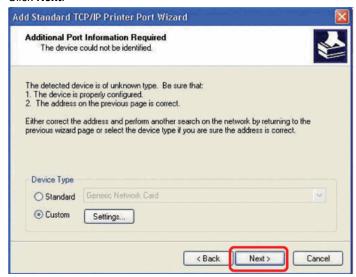

## Click Finish.

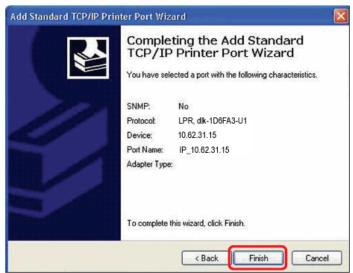

Highlight the printer, as shown. If the desired printer is not on the list, click Have Disk and insert the printer driver disk that came with your printer to install the printer drivers.

#### Click Next.

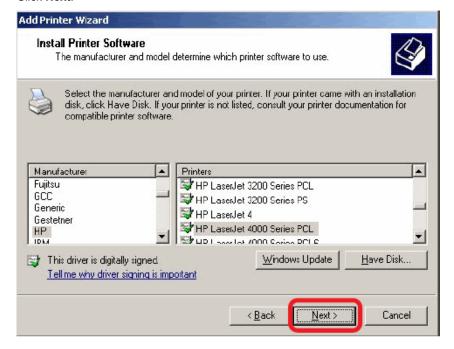

At this screen, you can input a name for the printer, and then click Next

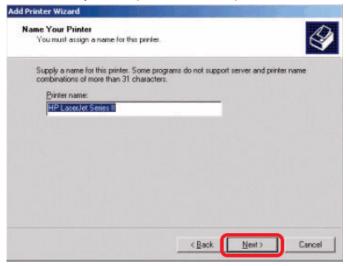

Select the first option, Do not share this printer, and click Next.

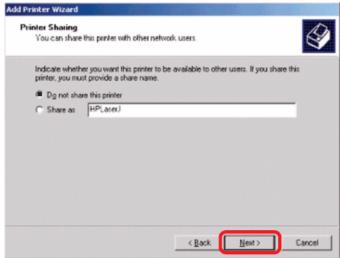

Select Yes to print a test page, click Next.

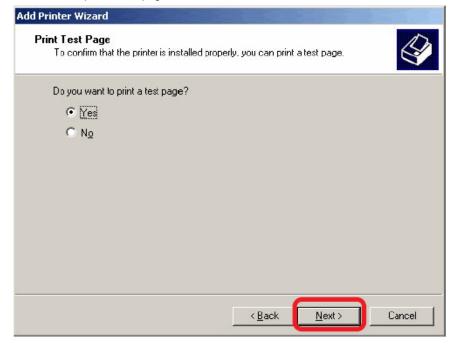

Click **Finish**. The printer is now ready for printing with Windows 2000 on your network.

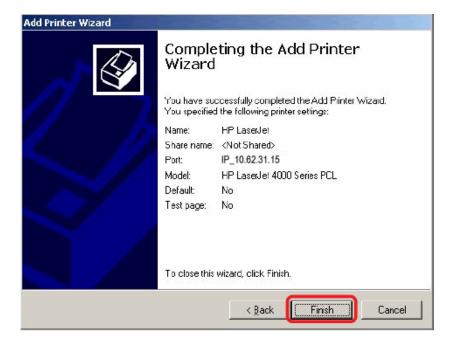

# TCP/IP Printingfor Windows 98SE/ME

Go to Start → Settings → Control Panel. Double click on Network, and then click Add.

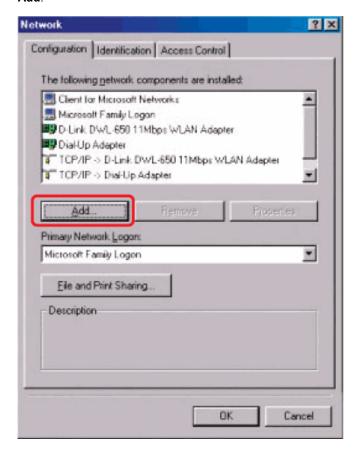

## Highlight Client and click Add.

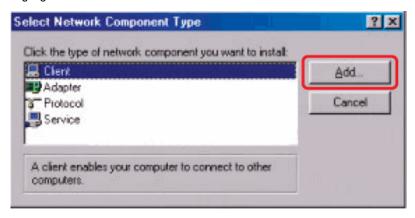

## At this window, click Have Disk.

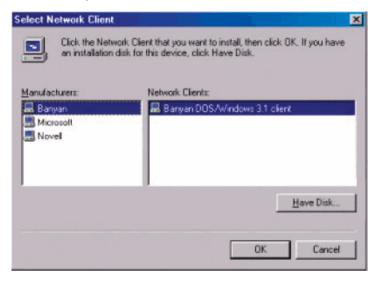

- 1. Insert the DPP-1061 CD-ROM into your CD-ROM drive. Select the letter representing the CD-ROM drive on your computer from the pull-down menu.
- 2. Double-click on the folder Ipr.
- 3. Highlight Ipr.inf
- 4. Click OK.

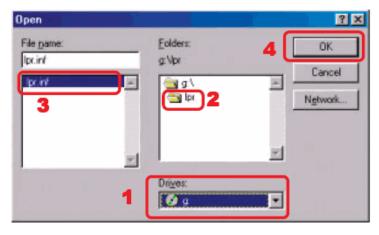

Click OK to accept the location of the file.

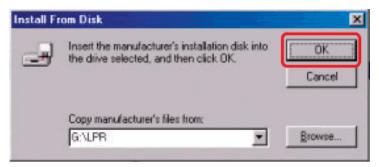

You should now be back to the Network Properties Page. Highlight LPR for TCP/IP Printing and click Properties.

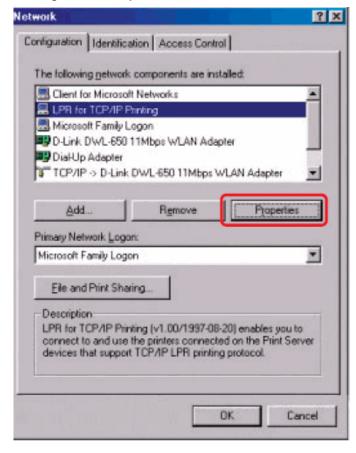

## Click Add Port.

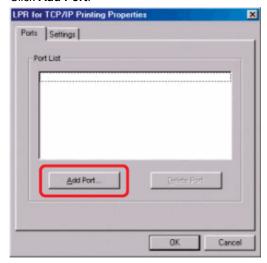

Type in the IP address and Port Name of the MFP server, which can be referred from the **PRINTER SERVER STATUS** and **PRINTER STATUS** of the MFP server's Web configuration, in the corresponding field, and then click **OK**. (The IP Address and Port Name here are just for example only.)

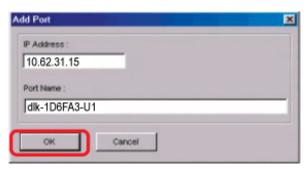

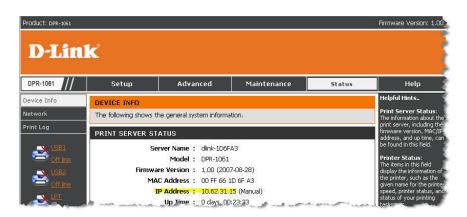

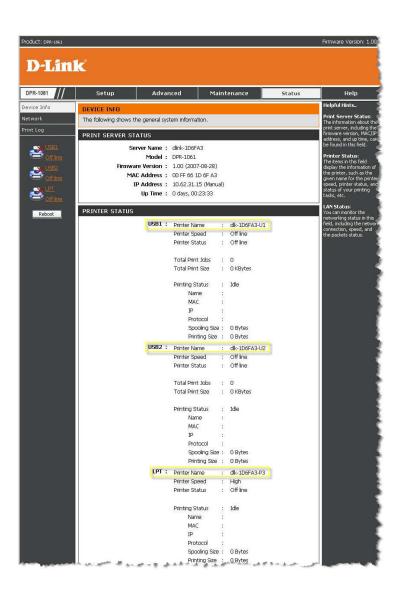

The IP Address and Port Name will be displayed in the following screen. (The IP Address and Port Name here are just for example only.) Click **OK**.

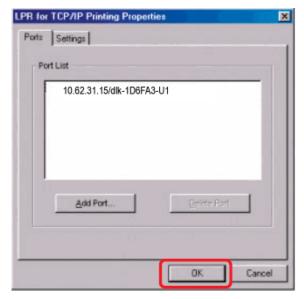

## Click OK.

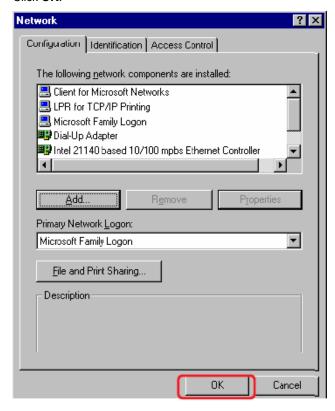

Windows will ask for a restart.

Click Yes.

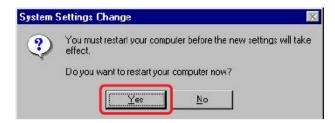

Once your computer has rebooted, click on **Start → Settings → Printers → Add Printer**. When the Add Printer Wizard screen appears, click **Next**.

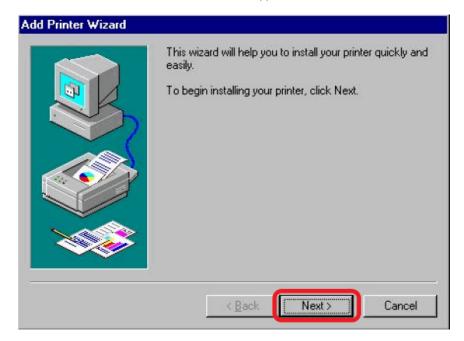

## Select Network Printer and click Next.

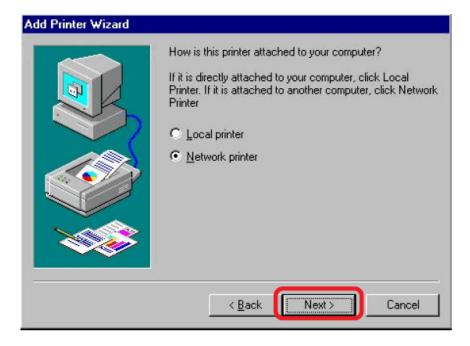

Type in the path if you know it; otherwise, click **Browse**.

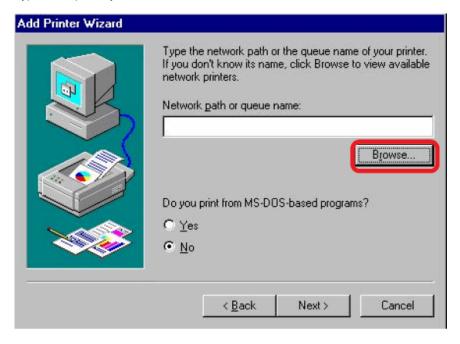

At the following screen, browse for the printer port and highlight the port (e.g. dlink-1D6FA3 in this manual). Click **OK**.

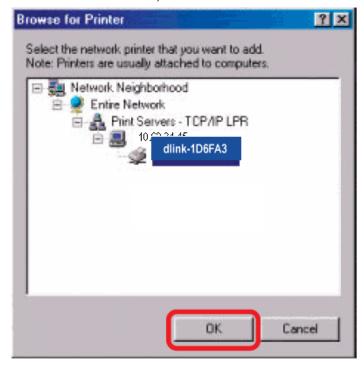

If the network path is not specified, type in the IP Address and Port Name of the MFP server. Select Yes or No to enable or disable printing from MS-DOS based programs. Click **Next**.

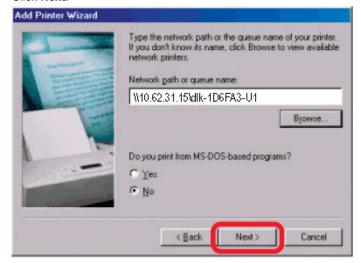

Highlight the printer, as shown. If the desired printer is not on the list, click Have Disk and insert the printer driver disk that came with your printer to install the printer drivers. Click **Next**.

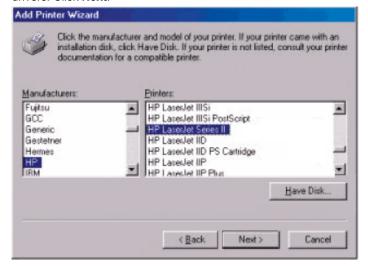

## Click Next

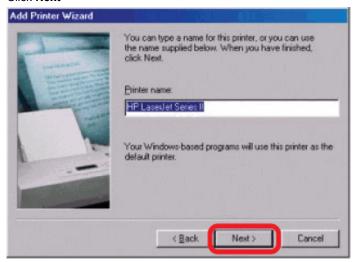

Select Yes to print a test page. Click Finish.

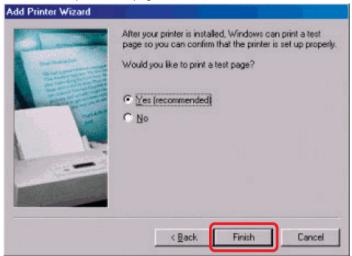

To check whether the printer is installed, go to **Start** → **Settings** → **Printers**.

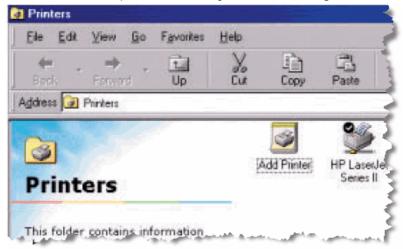

## **Unix/Linux Printing**

## **Printing Text Files form Unix**

Text files on Unix systems contain lines that end with "newline" characters, as opposed to MS-DOS and Windows-related operating systems that end with a carriage return followed by a linefeed. Most printers require a carriage return/linefeed pair at the end of each line, making it necessary for some translation to be done before Unix text files can be printed on most printers.

For this purpose, you can define two "printers" for the same printer port, one that prints to the port itself, and one that prints to the port name with \_TEXT added to the name. Files printed to the second port will be translated so that the printer has the carriage return/linefeed pairs that it needs.

For example, you could define a printer hp51 that prints to port PS-142634-P1, and a printer hp51t that prints to port PS-142634-P1\_TEXT. Your graphics files could then be printed to the hp51 printer, and "raw" text files could be printed to the hp51t printer.

## **Printing form BSD Unix Versions**

For "flavors" of the Unix operating system derived from or related to the BSD releases, such as SunOS 4.x, Linux, BSD/OS, FreeBSD, or NetBSD, you can use the following procedure to enable users to print to a printer connected to your D-LINK network print server:

- **1.** Log in as the superuser (root).
- 2. Add an entry for the print server in the host's /etc/hosts file, giving a hostname for the print server's IP address. A line in /etc/hosts contains an IP address and one or more aliases for the host. For example:

```
202. 39. 74. 40 ps-142634 ps-142634.dlink.com.tw
```

If you use DNS (the Domain Naming Services protocol), you can add an address record entry to your DNS database for the print server.

- 3. Create a spool directory for the printer:
  - On SunOS systems, create the directory as a subdirectory of /var/spool, with the same name as the printer (e.g., /var/spool/hp51).
  - On Linux systems, create the directory as a subdirectory of /user/spool/lp.
  - On BSD/OS, FreeBSD, or NetBSD systems, create the directory as subdirectory of /var/spool.
- **4.** Change the owner and permissions of the directory so that it is owned and writable by group daemon, using the following commands:

```
chown bin.daemon /var/spool/hp51
chmod 775 /var/spool/hp51
```

**5.** Add an entry for the printer to /etc/printcap, similar to the following:

```
:lp=:sd=/var/spool/hp51 :mx#0:\
:rm=ps-142634:rp=ps-142634-p1:
```

The meaning of each of the entries is described below. The directory path in the sd spool directory entry should match the directory name you created above. If your entry requires more than one line you can escape the newline with a backslash.

6. Issue the command

hp51:\

```
lpc start hp51
```

to start a spool daemon for the printer. The printer will now be available for use.

7. Optionally, add another printcap entry (and issue another lpc start command) for a second printer, using the port\_TEXT port. This second printer name can be used for printing text files.

Entries in /ect/printcap begin with a name for the printer or a list of name, separated by | (a vertical bar). The entries used above are:

◆ 1p= The lp entry is used to specify a local printer device.
Since the printer is a remote printer, this entry should be blank.

- ◆ sd=dir The location of the printer's local spool directory.
- mx#blocks The limit for print job files in the local spool directory;
   0 means no limit.
- rm=address The host where the remote printer is located, in this case the D-Link print server.
- ◆ rp=printer The name of the printer on the remote host.
  For the D-Link print server, the port name should be used.
  Note: this entry is case-sensitive.

# **Printing from SCO Unix System V/386**

To allow printing to a printer attached to your D-LINK network print server from a SCO Unix System V/386 host.

- 1. Login as the superuser (root).
- 2. Add an entry for the print server in the host's /etc/hosts file, giving a hostname for the print server's IP address. A line in /etc/hosts contains an IP address and one or more aliases for the host. For example:

```
202.39.74.40 ps-142634 ps-142634.dlink.com.tw
```

If you use DNS (the Domain Naming Services protocol), you can add an address record entry to your DNS database for the print server.

- Change to the /dev directory, and issue the command mkdev rlp
- 4. The script will ask:

Do you want to install or delet remote printing (i/d/q)? Answer i and press Enter to continue.

5. The script will ask:

Do you want to change the remote printer description file  $\frac{1}{2}$  /etc/printcap  $\frac{1}{2}$  /etc/printcap

Answer y and press Enter to continue.

6. The script will ask:

Please enter the printer name (q to quit):

Enter an alias for the printer on the local machine and press Enter. This name should be the same as the destination port name.

7. Answer r (remote printer) to the question

Is printer a remote printer or a local printer (r/1)?

8. When prompted with the question:

Please enter the name of the remote host that printer is attached to:

then enter the address of the D-Link print server. You can use the name you added to /etc/host in the step above.

Confirm that your entries are correct.

Is this correct? (y/n)

**10.** Answer the question:

Would you like this to be the system default printer? (y/n)

- **11.** When you are done adding remote printers, enter q for the printer name.
- **12.** Answer y to the question

Do you want to start remote daemon now (y/n)?

Once remote printing is set up, you can use the 1p command to print jobs to the new printer. For more information, consult your SCO Unix documentation.

# **Printing from Solaris**

To allow printing from a Sun Solaris workstation,

- **1.** Log in as the superuser (root).
- 2. Add an entry for the print server in the host's /etc/hosts file, giving a hostname for the print server's IP address. A line in /etc/hosts contains an IP address and one or more aliases for the host. For example:

```
202.39.74.40 ps-142634 ps-142634.dlink.com.tw

If you use DNS (the Domain Naming Services protocol), you can add an address record entry to your DNS database for the print server.
```

- 3. In OpenWindows, start the admintool program.
- 4. Click on the **Printer Manger** icon.
- 5. From the Edit menu, select Add Print, then Add Access to Remote Printer...
- 6. Enter values for the fields as follow:
  - Printer Name This field should contain the name of the printer port you wish to use. The field is case-sensitive.
  - Printer Server This field should contain the IP address of the print server, or the alias name you added in step 2.
  - Printer Server OS This field should be set to BSD.
- Confirm the addition.
- 8. Optionally repeat the addition to add another printer for printing text files, with TEXT appended to the port name.

Once you have added the new printer, you can use the lp command to print files to the printer. Consult your Solaris documentation for details.

# **Printing from Red Hat Linux**

#### Adding a Printer

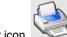

1. Click the printer icon

at the bottom of the desktop.

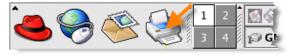

2. Since no printer is set up so far, a prompt appears asking to run the printer configuration tool.

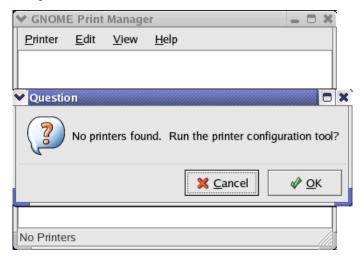

3. Click the **OK** button in the pop-up dialogue box to open the man **Printer configuration tool** menu. Note that to use the **Printer configuration tool** you must have root privileges, and to start the application you may also type the command: "redhat-config-printer".

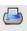

4. Click the **New** button New in the **Printer configuration tool** menu.

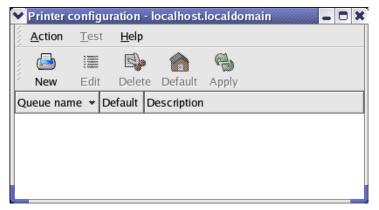

### **Printer Configuration Tool menu**

5. The Add a new print queue menu appears, click Forward to continue.

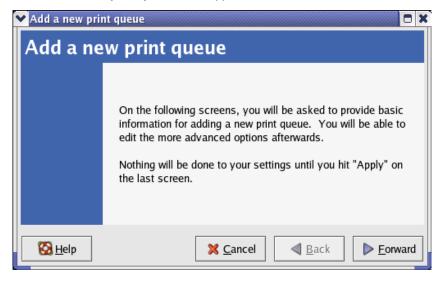

6. Enter a unique name for the printer in the **Name** text field. The printer name cannot contain spaces and must begin with a letter. The printer name may contain letters, numbers, dashes (-), and underscores (\_). Optionally, enter a short description for the printer, which can contain spaces. Then click **Forward** to enter **Queue type** window.

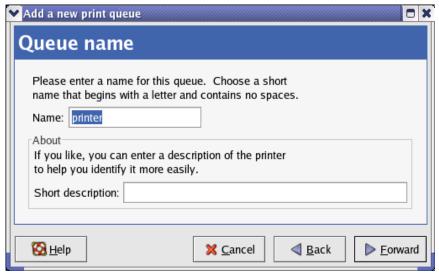

7. Select Networked UNIX (LPD) in the Select a queue type pull down menu, enter the IP address of the print server to which the printer is attached in Server field, and type the port name in queue field. Click Forward to select the type of printer.

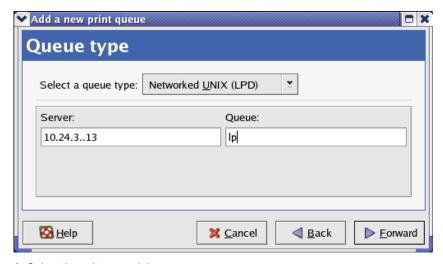

8. Select the printer model.

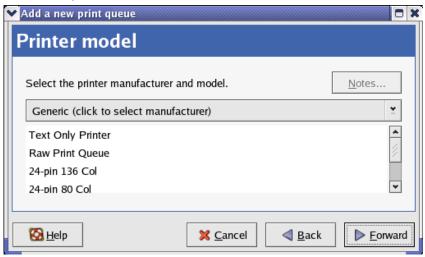

If a printer has not been detected automatically, select the model from the list. You can manually select the name of the printer manufacturer from the **Generic (click to select manufacturer)** pull-down menu, and the printer model from the sub-list. Click **Forward** to continue.

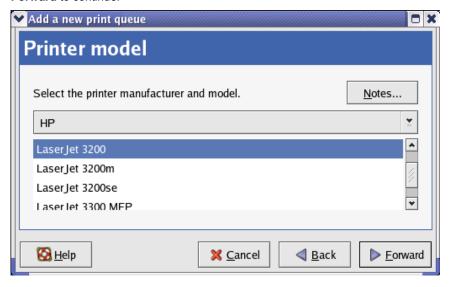

9. The last step is to confirm your printer configuration. Click Apply button to confirm or Back button to modify the configuration.

10. Print a test page to make sure the printer is functioning properly. To print a test page, select the printer from the printer list, then select the appropriate test page from the Test drop-down menu.

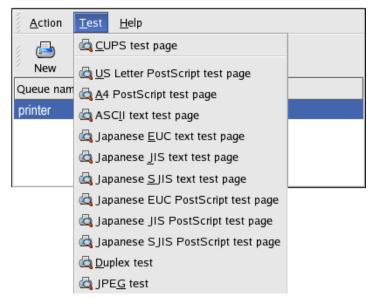

# **Setting up Printing in Mac OS X Tiger(10.4)**

NOTE: **Mac OS printing is supported by Postscript printers only!**With Mac OS X Tiger (10.4), you can use Apple Talk, Bonjour, Internet Printing Protocol (IPP), Line Printer Daemon (LPD), and HP Jet Direct-Socket printing through Print Server.

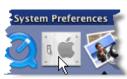

Click on this icon

in your Dock to open your System

Preferences window as below.

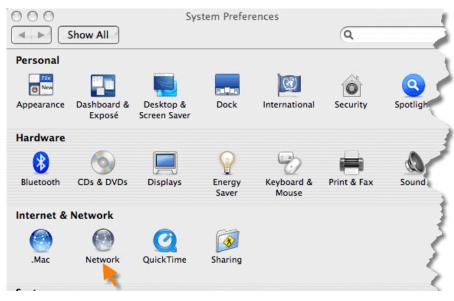

Click on the Network icon in System Preferences menu to view the menu below.

Select the **Apple Talk** tab in the **Network** menu. Check to select the **Make Apple Talk Active** option. Click on the **Apply Now** button and close the menu. Apple Talk is now active on the system. Now a printer can be added.

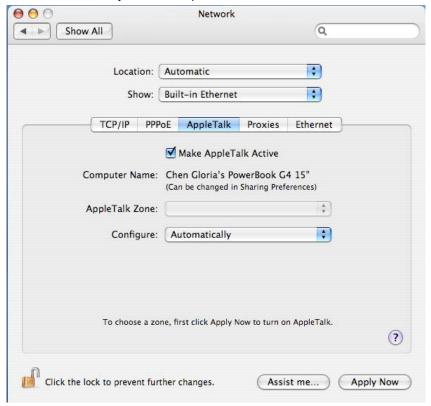

# **Adding a Printer**

Use the **Go** menu at the top tool bar and select **Applications** option and find the **Utilities** folder or open the **Utilities** folder directly in **Go** menu.

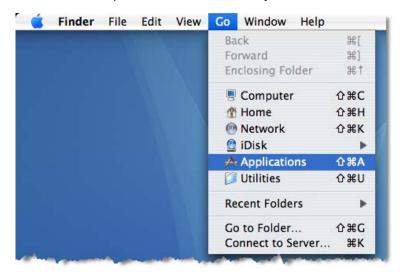

In the **Utilities** folder, find and select Printer Setup Utility to open Printer List window. If no printer has been set up on your Macintosh, you will be prompted to add a printer. Click **Add** button on the pop-up dialogue box to open **Printer Browser** window.

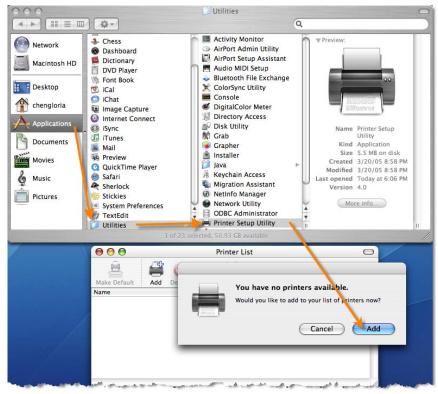

Mac OS X Tiger (10.4) supports five printing protocols:

- 1. AppleTalk
- 2. Bonjour
- 3. Internet Printing Protocol (IPP)
- 4. Line Printer Daemon (LPD)
- 5. HP Jet Direct Socket

To add an Internet Printing Protocol enabled, Line Printer Daemon enabled or HP

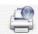

Jet Direct – Socket enabled printer, click on the IP Printer button and follow the instructions to add an IP Printer beginning on "Adding an IP printer" session.

## AppleTalk-enabled or Bonjour-enabled Printers

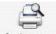

To add an AppleTalk-enabled or Bonjour-enabled printer, click on the Default Browser button in the **Printer Browser** menu.

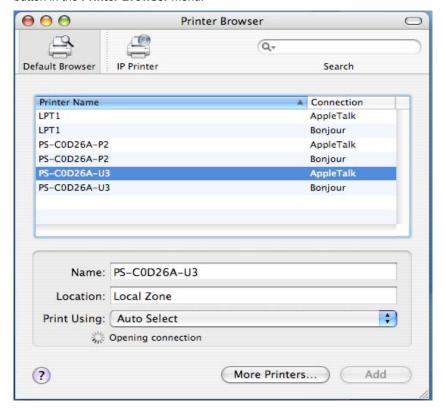

Select the printer model from **Printer Name** list and **Connection** type in the **Printer Browser** menu. The printer name selected should be the same as that appearing listed in the Printer Server's web manager. In the example here, the printer name is PS-C0D26A-U3. By default the **Printer Browser** will use the **Auto Select** for **Print Using:** to determine what printer configuration to use. This may also be manually selected in the **Print Using** drop-down menu by brand and model. Click the **Add** button to exit the **Printer Browser** window and implement the new setting.

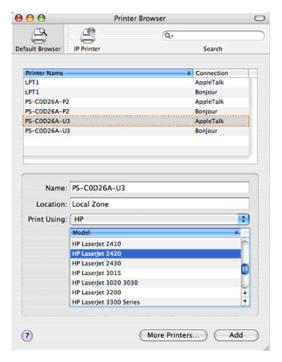

The printer that has just been added will show up in the **Printer List** menu, it might take a few seconds depending on network conditions. When the printer appears listed it is ready for use. Quite the **Printer Setup Utility** and start printing.

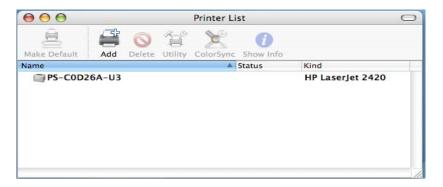

# **Adding an IP Printer**

To add an Internet Printing Protocol enabled, Line Printer Daemon enabled or HP

Jet Direct – Socket enabled printer, click on the IP Printer button in the **Printer Browser** window. Select the desired printing protocol from the **Protocol** drop-down menu.

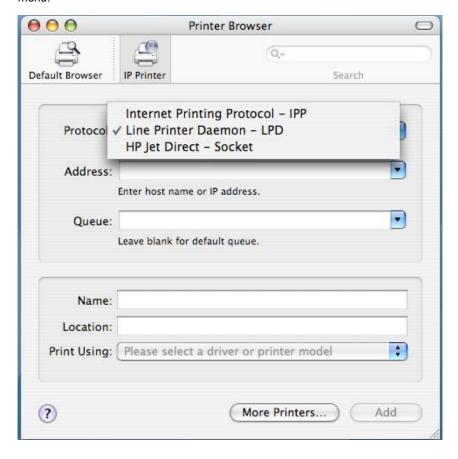

Type the IP Address of the printer, the name will appear in the **Name** field when the printer is found. The **Printer Browser** will indicate that it is verifying the address. If the printer is found, the **Printer Browser** will state "Valid and complete address" under the **Address** field.

The printer utility is able to detect the printer and may automatically select the correct printer driver in the **Print Using** field. Or manually select the printer-maker from the **Print Using** drop-down menu, and then select the printer model from the scroll-down list, or select **Generic PostScrip Printer** option from the **Print Using** drop-down menu if the model is not listed. To implement the setting, click **Add** button.

The setup procedures for these three printing protocols (Internet Printing Protocol (IPP), Line Printer Daemon (LPD), and HP Jet Direct – Socket) are basically the same. Illustrated examples are include below for the sake of reference.

### For set up LPD Printing:

- Enter the IP address of the print server to which the printer is attached in Address field.
- 2. Type the port name in queue field.

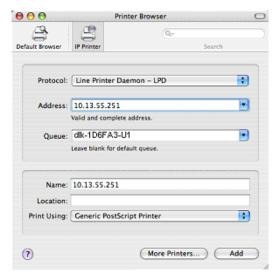

Click **Add** button after done the section of printer model in the **Print Using** drop-down menu.

### For set up IPP Printing:

- Enter the IP address of the print server to which the printer is attached in Address field. After that, type ": 80" or ": second port" if print server's second port is enabled.
- 2. Type the port name in queue field.

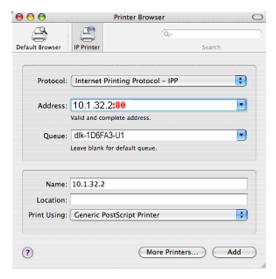

Click **Add** button after done the section of printer model in the **Print Using** drop-down menu.

### For set up Socket Printing:

- Enter the IP address of the print server to which the printer is attached in Address field. After that, type ": 9100" for port 1, ": 9101" for port 2 or ": 9102" for port 3.
- 2. Keep the blank in queue field.

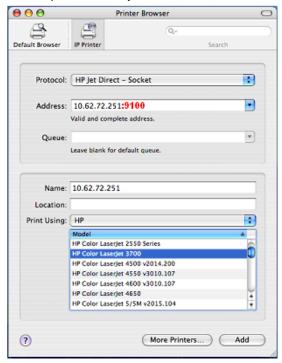

Click **Add** button after done the section of printer model in the **Print Using** drop-down menu.

When the **Installable Options** pop-up window shows up as below, click **Continue** button.

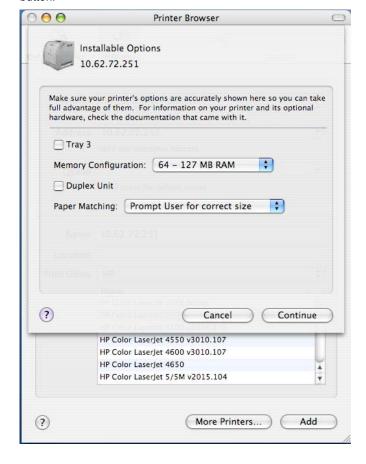

The printer that has just been added will show up in the **Printer List** menu, it might take a few seconds depending on network conditions. When the printer appears listed it is ready for use. Quite the **Printer Setup Utility** and start printing.

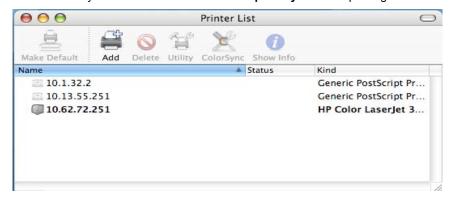

# Setting up AppleTalk or LPR Printing in Mac OS X

### NOTE: Mac OS printing is supported by Postscript printers only!

With Mac OSX you can use AppleTalk or LPR printers using IP protocols for printing through Print Servers.

Open your System Preferences window and Click Network.

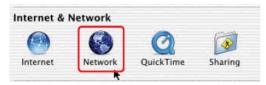

Select the AppleTalk tab in this window and check Make AppleTalk Active.

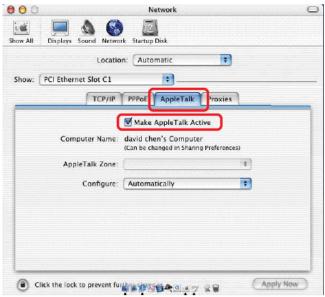

To print, open a document and select File → Print from the menu.

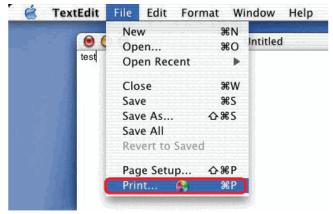

Select Edit Printer List from the Printer dialog box.

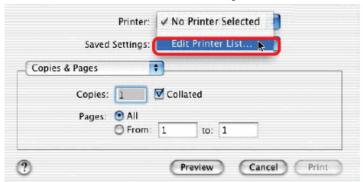

#### Click Add Printer

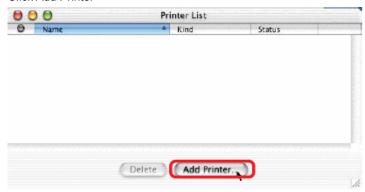

Select the printing protocol preferred, AppleTalk or LPR Printers using IP. In this example, AppleTalk has been selected.

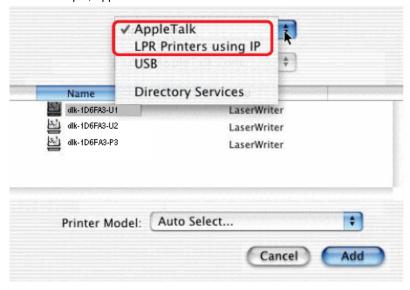

AppleTalk protocol: After selecting AppleTalk, the Port Names of the Print Server will be displayed. The Port Names shown here are examples only. Click on the Port to which the post-script printer is connected.

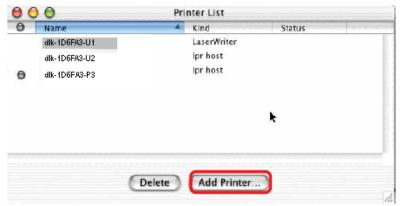

Then select the printer model from the dialog box displayed here. Click Add Printer and the Printer Port configuration is completed. Select the Printer Port just configured in the Print window. Click Print to print your document.

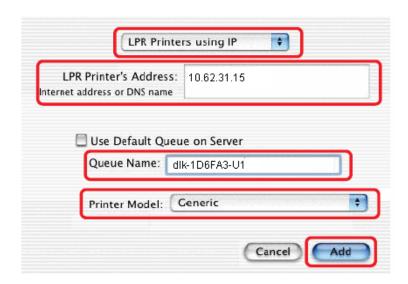

LPR Printers using IP protocol: When you select LPR Printers using IP Protocol, this window will appear.

Type the IP Address of the Print Server into the LPR Printer's Address field.

In the Queue Name field, type in the Port Name of the post-script printer that is connected to the Print Server. The Port Name illustrated here is only an example. Select the printer model from the dialog box.

Click Add and the process is completed.

Close all Print Center windows, select the Printer Port that was just selected.

Click Print to print the document.

# Setting up AppleTalk Printing in Mac OS 9

### NOTE: Mac OS printing is supported by Postscript printers only!

The AppleTalk network protocol is used with computers using the MacOS operating system. It can be used for network communications over standard Ethernet or Fast Ethernet using the EtherTalk transport, or over a proprietary low-speed LocalTalk transport.

MFP server can be used for network printing to PostScript printers. You can print from any MacOS computer connected to your Ethernet network, either directly using an EtherTalk connection, or indirectly through a LocalTalk-to-EtherTalk router.

NOTE: The Chooser name of a printer connected to one of the Print Server's ports is the same as its Port Name. If you are using AppleTalk printing, you will need to make sure that every Port Name is unique among all of the network printers in your AppleTalk zone. The Port Names shown in this manual are examples only.

To set up MFP server so that it can be used for AppleTalk printing:

- Make sure the AppleTalk protocol is enabled in your Macintosh.
- Make sure the PC's IP Address must correspond with the Print Server's IP Address in the same segment for the two devices to communicate.
- Launch the browser and enter print server web interface, select the ADVANCED tab, click Advanced LAN button and then scroll to the bottom to the AppleTalk protocol section
- If your AppleTalk network is divided into AppleTalk zones, you will have to specify

which zone the Print Server should be in. You should locate the Print Server in the same zone as most of the users who will be using it. If your network is not divided into zones, the AppleTalk Zone field should contain a single asterisk (\*).

For each Printer Port that will be used for AppleTalk printing, you may need to change the AppleTalk Port Settings in the **Advanced LAN** screen, shown as below.

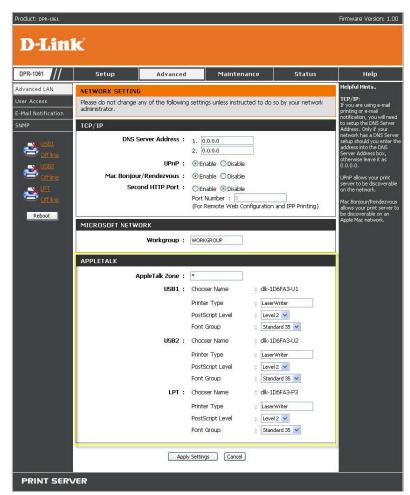

#### **AppleTalk**

Enter the AppleTalk Zone name in the box. In the following options, enter the related configuration, such as the printer type.

<u>Chooser Name</u>: Display the print server's port name.

Printer Type: Enter the printer's type in this box.

PostScript Level: Select from the pull-down menu (Level 1 or Level 2).

Font Group: Select from the pull-down menu.

The exact procedure for selecting a PostScript printer connected to MFP server may vary slightly, depending on what printer driver version you are using. The procedure described below assumes you are using the LaserWriter 8.

To choose a printer connected to MFP server as your MacOS workstation's default printer, open the Chooser by selecting Chooser from the Apple menu. Select the LaserWriter 8 icon on the left. Make sure that AppleTalk is set to **Active**.

A list of all networked PostScript printers will be displayed as follow.

Double-click the name of the Printer Port you wish to use. The Printer Ports shown are examples only.

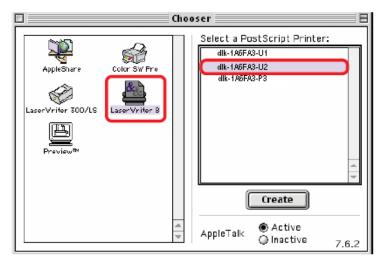

If you have not previously set this printer as the default, your computer will prompt you for a PostScript Printer Description file. Choose **Select PPD**.

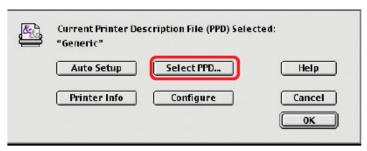

Select the appropriate printer description file for your printer.

Click Open. (If your printer is not listed, click Generic to use a generic printer description.)

If you wish to access this setting in the future, you can use the Setup button in the Chooser window.

The selected printer will become your computer's default printer. You may need to choose Page Setup in any applications you have open.

### **Port Pinouts**

The following table lists the pinouts of the print server's 25-pin parallel port connector (identical to the connector used on most personal computers), as well as the 36-pin Centronics connector used on most printers. Signal names beginning with n are active-low signals.

| 25-pin | Centronics  | Signal    | Source         |
|--------|-------------|-----------|----------------|
| 1      | 1           | nStrobe   | Host           |
| 2      | 2           | Data 1    | Bi-directional |
| 3      | 3           | Data 2    | Bi-directional |
| 4      | 4           | Data 3    | Bi-directional |
| 5      | 5           | Data 4    | Bi-directional |
| 6      | 6           | Data 5    | Bi-directional |
| 7      | 7           | Data 6    | Bi-directional |
| 8      | 8           | Data 7    | Bi-directional |
| 9      | 9           | Data 8    | Bi-directional |
| 10     | 10          | nAck      | Printer        |
| 11     | 11          | Busy      | Printer        |
| 12     | 12          | PError    | Printer        |
| 13     | 13          | Select    | Printer        |
| 14     | 14          | nAutoFd   | Host           |
| 15     | 32          | nFault    | Printer        |
| 16     | 31          | nInit     | Host           |
| 17     | 36          | nSelectIn | Host           |
| 18-25  | 16,17,19-30 | Ground    |                |

# **Technical Specifications**

### **Printer Connection**

Printer Port: USB 2.0 or Parallel

**Bi-directional Communication:** Hewlett-Packard PJL (Printer Job Language)

standard for bi-directional communication.

### **Network Connection**

Network Standards: 100Base-TX Fast Ethernet

Network Data Transfer Rate: 10/100 Mbps (megabits per second)

Network Connector: RJ-45

### **Network Protocols**

Ethernet Frame Types: 802.2, 802.3, Ethernet II, SNAP (auto-switching)

Transport Protocols: TCP/IP, NetBEUI, AppleTalk/EtherTalk, LPR,SMB

TCP/IP Protocols Supported: BOOTP, SNMP, FTP, LPD, RARP, DHCP, IPP

### **Management and Diagnostics**

Standard: SNMP

MIBs: MIB-II (RFC 1213)

Diagnostic LED Indicators: Power, Link/Act, USB1, USB2, LPT

### **Environmental and Physical**

Power Supply: External power supply providing 5V, 2.5A DC

**Dimensions:** 7.58" x 4.66" x 1.22" (192.5mm x 118.4mm x 31mm)

Weight: approx. 10.3 oz. (292g)

**Operating Temperature:** 32 to122°F (0 to 50°C) **Storage Temperature:** -13 to 131°F (-25 to 55°C)

**Humidity:** 5% to 95% non-condensing

Emissions: FCC Class B, CE Class B, VCCI Class B

# **Appendix: DPR-1061 Printer Compatibility List**

### MFP Supported on Windows 2000 SP4 and Windows XP

| P<br>I  | Printer List |             | Results                                       |      |     |
|---------|--------------|-------------|-----------------------------------------------|------|-----|
| Printer |              |             | (*Y=Pass, N=Fail, N/A=Non-available function) |      |     |
| •       | Manufacturer | Model       | Printing                                      | Scan | Fax |
| 1.      | Avision      | MF3100L     | Y                                             | Υ    | N/A |
| 2.      | Benq         | CM3000      | Υ                                             | Υ    | N/A |
| 3.      | Brother      | MFC-210C    | Υ                                             | Υ    | Υ   |
| 4.      | Brother      | MFC-420CN   | Υ                                             | Υ    | Υ   |
| 5.      | Brother      | MFC-3240C   | Υ                                             | Υ    | Υ   |
| 6.      | Brother      | MFC-7220    | Υ                                             | Υ    | Y   |
| 7.      | Canon        | PIXMA MP110 | Υ                                             | Υ    | N/A |
| 8.      | Canon        | PIXMA MP150 | Υ                                             | Υ    | N/A |
| 9.      | Canon        | PIXMA MP160 | Υ                                             | Υ    | N/A |
| 10.     | Canon        | PIXMA MP170 | Υ                                             | Υ    | N/A |
| 11.     | Canon        | PIXMA MP180 | Υ                                             | Υ    | N/A |
| 12.     | Canon        | PIXMA MP450 | Υ                                             | Υ    | N/A |
| 13.     | Canon        | PIXMA MP460 | Υ                                             | Υ    | N/A |
| 14.     | Canon        | PIXMA MP500 | Υ                                             | Υ    | N/A |
| 15.     | Canon        | PIXMA MP510 | Υ                                             | Υ    | N/A |
| 16.     | Canon        | PIXMA MP530 | Υ                                             | Υ    | Y   |
| 17.     | Canon        | PIXMA MP600 | Υ                                             | Υ    | N/A |
| 18.     | Canon        | PIXMA MP810 | Υ                                             | Y    | N/A |
| 19.     | Canon        | PIXMA MP830 | Υ                                             | Y    | Υ   |
| 20.     | Canon        | PIXMA MP950 | Υ                                             | Y    | N/A |
| 21.     | Canon        | PIXMA MP960 | Υ                                             | Υ    | N/A |

| 22. | Dell       | Photo 926          | Υ | Υ | N/A |
|-----|------------|--------------------|---|---|-----|
| 23. | Dell       | Photo 966          | Υ | Υ | Υ   |
| 24. | EPSON      | PM-A970            | Υ | Υ | N/A |
| 25. | EPSON      | PM-A920            | Υ | Υ | N/A |
| 26. | EPSON      | PM-A820            | Υ | Υ | N/A |
| 27. | EPSON      | PM-A720            | Υ | Υ | N/A |
| 28. | EPSON      | PM-A950            | Υ | Υ | N/A |
| 29. | EPSON      | PM-A890            | Υ | Υ | N/A |
| 30. | EPSON      | PM-A750            | Υ | Υ | N/A |
| 31. | EPSON      | PM-A650            | Υ | Υ | N/A |
| 32. | EPSON      | STYLUS CX2900      | Υ | Υ | N/A |
| 33. | EPSON      | Stylus CX3700      | Υ | Υ | N/A |
| 34. | EPSON      | Stylus CX3900      | Υ | Υ | N/A |
| 35. | EPSON      | Stylus CX4100      | Υ | Υ | N/A |
| 36. | EPSON      | Stylus CX4700      | Υ | Y | N/A |
| 37. | EPSON      | Stylus CX4900      | Υ | Υ | N/A |
| 38. | EPSON      | STYLUS CX5700F     | Υ | Υ | N/A |
| 39. | EPSON      | STYLUS CX5900      | Υ | Y | N/A |
| 40. | EPSON      | STYLUS CX6900F     | Υ | Υ | N/A |
| 41. | EPSON      | Stylus Photo RX530 | Υ | Y | N/A |
| 42. | EPSON      | Stylus Photo RX580 | Υ | Υ | N/A |
| 43. | EPSON      | Stylus Photo RX590 | Υ | Υ | N/A |
| 44. | EPSON      | Stylus Photo RX630 | Υ | Υ | N/A |
| 45. | EPSON      | Stylus Photo RX650 | Υ | Υ | N/A |
| 46. | Fuji Xerox | WorkCentre 3119    | Υ | Y | N/A |
| 47. | HP         | Deskjet F380       | Υ | Υ | N/A |

| 48. | HP      | PSC1315          | Υ | Υ | N/A |
|-----|---------|------------------|---|---|-----|
| 49. | HP      | Photosmart C1350 | Υ | Υ | N/A |
| 50. | HP      | Photosmart C1610 | Υ | Υ | N/A |
| 51. | HP      | Photosmart C3180 | Υ | Υ | N/A |
| 52. | HP      | Photosmart C4180 | Υ | Y | N/A |
| 53. | HP      | Photosmart C5180 | Υ | Y | N/A |
| 54. | HP      | OfficeJet 4255   | Υ | Y | Υ   |
| 55. | HP      | OfficeJet 4355   | Υ | Y | Υ   |
| 56. | HP      | OfficeJet 5510   | Υ | Y | Υ   |
| 57. | HP      | OfficeJet 5610   | Υ | Y | Υ   |
| 58. | HP      | OfficeJet 6110   | Υ | Y | Υ   |
| 59. | HP      | OfficeJet 7210   | Υ | Υ | Υ   |
| 60. | HP      | LaserJet 3050    | Υ | Υ | Υ   |
| 61. | Lexmark | x3470            | Υ | Υ | N/A |
| 62. | Lexmark | x5470            | Υ | Υ | Υ   |
| 63. | Samsung | SCX-4100         | Υ | Υ | N/A |
| 64. | Samsung | SCX-4200         | Υ | Υ | N/A |

### MFP Supported on Windows Vista 32-bit

| Pri     | Printer List |             | Results      |                                               |     |  |  |
|---------|--------------|-------------|--------------|-----------------------------------------------|-----|--|--|
| Printer |              |             | (*Y=Pass, N= | (*Y=Pass, N=Fail, N/A=Non-available function) |     |  |  |
|         | Manufacturer | Model       | Printing     | Scan                                          | Fax |  |  |
| 1.      | Avision      | MF3100L     | Υ            | Υ                                             | N/A |  |  |
| 2.      | Benq         | CM3000      | Driver not   | available                                     | N/A |  |  |
| 3.      | Brother      | MFC-210C    | Υ            | Υ                                             | Y   |  |  |
| 4.      | Brother      | MFC-420CN   | Υ            | Υ                                             | Y   |  |  |
| 5.      | Brother      | MFC-3240C   | Υ            | Υ                                             | Y   |  |  |
| 6.      | Brother      | MFC-7220    | Υ            | Υ                                             | Y   |  |  |
| 7.      | Canon        | PIXMA MP110 | Υ            | Υ                                             | N/A |  |  |
| 8.      | Canon        | PIXMA MP150 | Υ            | Υ                                             | N/A |  |  |
| 9.      | Canon        | PIXMA MP160 | Υ            | Υ                                             | N/A |  |  |
| 10.     | Canon        | PIXMA MP170 | Υ            | Υ                                             | N/A |  |  |
| 11.     | Canon        | PIXMA MP180 | Υ            | Υ                                             | N/A |  |  |
| 12.     | Canon        | PIXMA MP450 | Υ            | Υ                                             | N/A |  |  |
| 13.     | Canon        | PIXMA MP460 | Υ            | Υ                                             | N/A |  |  |
| 14.     | Canon        | PIXMA MP500 | Υ            | Υ                                             | N/A |  |  |
| 15.     | Canon        | PIXMA MP510 | Υ            | Υ                                             | N/A |  |  |
| 16.     | Canon        | PIXMA MP530 | Υ            | Υ                                             | Y   |  |  |
| 17.     | Canon        | PIXMA MP600 | Υ            | Υ                                             | N/A |  |  |
| 18.     | Canon        | PIXMA MP810 | Υ            | Υ                                             | N/A |  |  |
| 19.     | Canon        | PIXMA MP830 | Υ            | Υ                                             | Y   |  |  |
| 20.     | Canon        | PIXMA MP950 | Υ            | Υ                                             | N/A |  |  |
| 21.     | Canon        | PIXMA MP960 | Υ            | Υ                                             | N/A |  |  |
| 22.     | Dell         | Photo 926   | Υ            | Υ                                             | N/A |  |  |
| 23.     | Dell         | Photo 966   | Υ            | Υ                                             | Y   |  |  |

| 24. | EPSON      | PM-A970            | Υ                    | Υ          | N/A |
|-----|------------|--------------------|----------------------|------------|-----|
| 25. | EPSON      | PM-A920            | Y                    | Y          | N/A |
| 26. | EPSON      | PM-A820            | Υ                    | Υ          | N/A |
| 27. | EPSON      | PM-A720            | Υ                    | Υ          | N/A |
| 28. | EPSON      | PM-A950            | Υ                    | Υ          | N/A |
| 29. | EPSON      | PM-A890            | Υ                    | Υ          | N/A |
| 30. | EPSON      | PM-A750            | Υ                    | Υ          | N/A |
| 31. | EPSON      | PM-A650            | Υ                    | Υ          | N/A |
| 32. | EPSON      | Stylus CX2900      | Υ                    | Υ          | N/A |
| 33. | EPSON      | Stylus CX3700      | Υ                    | Υ          | N/A |
| 34. | EPSON      | Stylus CX3900      | Υ                    | Υ          | N/A |
| 35. | EPSON      | Stylus CX4100      | Υ                    | Υ          | N/A |
| 36. | EPSON      | Stylus CX4700      | Υ                    | Υ          | N/A |
| 37. | EPSON      | Stylus CX4900      | Υ                    | Υ          | N/A |
| 38. | EPSON      | STYLUS CX5700F     | Υ                    | Y          | N/A |
| 39. | EPSON      | STYLUS CX5900      | Y                    | Υ          | N/A |
| 40. | EPSON      | STYLUS CX6900F     | Y                    | Υ          | N/A |
| 41. | EPSON      | Stylus Photo RX530 | Υ                    | Υ          | N/A |
| 42. | EPSON      | Stylus Photo RX580 | Υ                    | Υ          | N/A |
| 43. | EPSON      | Stylus Photo RX590 | Υ                    | Υ          | N/A |
| 44. | EPSON      | Stylus Photo RX630 | Υ                    | Υ          | N/A |
| 45. | EPSON      | Stylus Photo RX650 | Driver not available |            | N/A |
| 46. | Fuji Xerox | WorkCentre 3119    | Y                    | Driver not | N/A |
|     |            |                    |                      | available  |     |
| 47. | HP         | Deskjet F380       | Y                    | Υ          | N/A |
| 48. | HP         | PSC1315            | Y                    | Υ          | N/A |
| 49. | HP         | Photosmart C1350   | Y                    | Υ          | N/A |

| 50. | HP      | Photosmart C1610 | Υ | Υ | N/A        |
|-----|---------|------------------|---|---|------------|
| 51. | HP      | Photosmart C3180 | Υ | Υ | N/A        |
| 52. | HP      | Photosmart C4180 | Υ | Υ | N/A        |
| 53. | HP      | Photosmart C5180 | Υ | Υ | N/A        |
| 54. | HP      | LaserJet 3050    | Y | Υ | Driver not |
|     |         |                  |   |   | available  |
| 55. | Lexmark | x3470            | Υ | Υ | N/A        |
| 56. | Lexmark | x5470            | Y | Υ | Υ          |
| 57. | Samsung | SCX-4100         | Υ | Υ | N/A        |
| 58. | Samsung | SCX-4200         | Υ | Υ | N/A        |

Other Printers from the brands listed above may also be supported.

For an updated compatibility list please visit: http://support.dlink.com.tw

Free Manuals Download Website

http://myh66.com

http://usermanuals.us

http://www.somanuals.com

http://www.4manuals.cc

http://www.manual-lib.com

http://www.404manual.com

http://www.luxmanual.com

http://aubethermostatmanual.com

Golf course search by state

http://golfingnear.com

Email search by domain

http://emailbydomain.com

Auto manuals search

http://auto.somanuals.com

TV manuals search

http://tv.somanuals.com